# Guide du demandeur

Deuxième cycle du FACL

Pour demander un support de substitution, veuillez communiquer avec nous :

1-800-668-2642 [centrecontact@schl.ca](mailto:centrecontact@schl.ca) 700, chemin de Montréal, Ottawa (Ontario) K1A 0P7

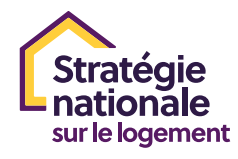

**Canada** 

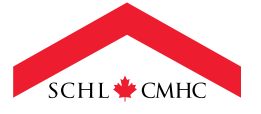

## TABLE DES MATIÈRES

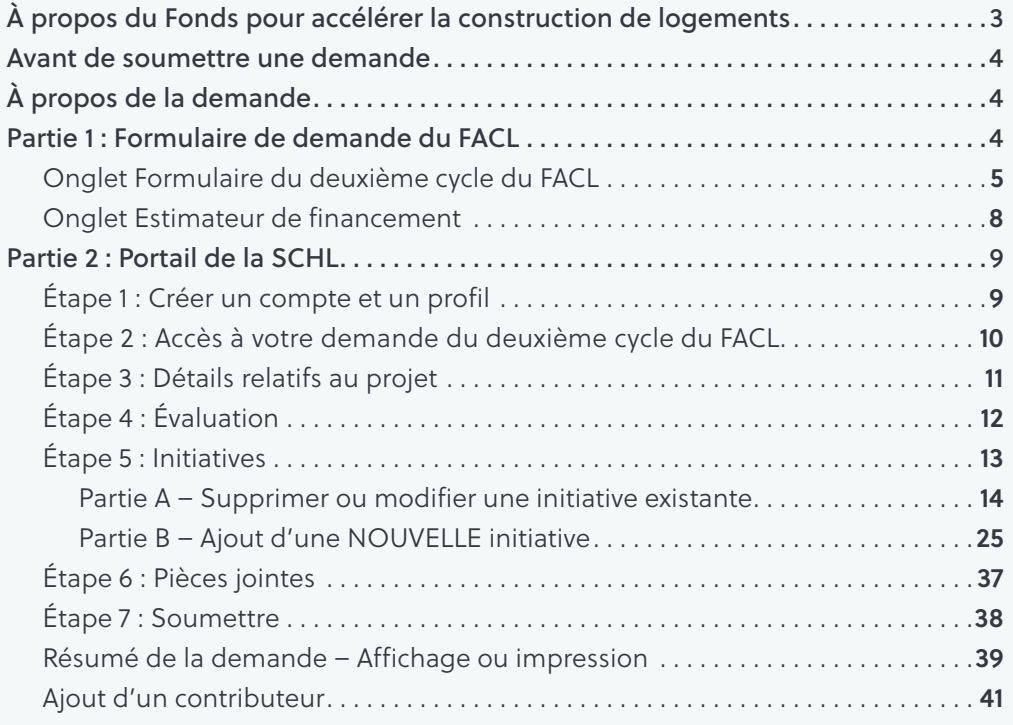

Utilisation des informations et avertissement : Les informations contenues dans le présent Guide du demandeur sont la propriété de la Société canadienne d'hypothèques et de logement (SCHL). Elles sont mises à la disposition du proposant et ne peuvent être utilisées que pour lui fournir assez d'information pour préparer une réponse dans le cadre du processus de demande du Fonds pour accélérer la construction de logements (FACL). Vous ne pouvez pas utiliser ces informations à d'autres fins. Les images contenues dans le présent guide sont à titre indicatif. Elles peuvent différer légèrement de ce qui se trouve dans le formulaire de demande du deuxième cycle du FACL et dans le portail de la SCHL.

## <span id="page-2-0"></span>À PROPOS DU FONDS POUR ACCÉLÉRER LA CONSTRUCTION DE LOGEMENTS

### Vue d'ensemble

Le Fonds pour accélérer la construction de logements (FACL) est doté d'une enveloppe de 4 milliards de dollars . Il offre du financement incitatif (contributions) aux administrations locales pour encourager les initiatives visant à éliminer les obstacles à l'offre de logements et à accélérer la croissance de l'offre . Il soutient également l'aménagement de collectivités équitables et abordables qui sont résilientes aux changements climatiques et dont les émissions de carbone sont faibles.

Le deuxième cycle du FACL ajoutera 400 millions de dollars au fonds . Cet investissement aidera un plus grand nombre de municipalités à réduire les formalités administratives, à accélérer la construction de logements et à investir dans le logement abordable. Depuis le lancement du Fonds l'an dernier, qui totalise maintenant 4,4 milliards de dollars, le gouvernement fédéral a signé 179 ententes partout au pays pour accélérer la construction de plus de 750 000 logements au cours de la prochaine décennie . Cette nouvelle augmentation de 400 millions de dollars accélérera la construction de 12 000 logements supplémentaires au cours des trois prochaines années.

Les administrations locales au Canada peuvent présenter une demande au FACL . Celles-ci incluent les gouvernements des Premières Nations, des Métis et des Inuits qui ont des pouvoirs délégués en matière d'aménagement et d'approbation de l'aménagement du territoire.

Le FACL cherche à favoriser le changement transformateur et à créer les conditions nécessaires pour accroître l'offre de logements à court et à long terme . Dans le cadre du FACL, les demandeurs s'engagent à changer les choses et à démontrer les progrès réalisés, et ils reçoivent du financement en retour . L'objectif du FACL est d'accélérer la croissance de l'offre de logements partout au Canada, en permettant l'approbation d'au moins 112 000 logements de plus qu'en l'absence du programme.

Les demandeurs doivent soumettre un plan d'action décrivant leur cible de croissance de l'offre de logements et les initiatives précises qu'ils entreprendront.

## <span id="page-3-0"></span>AVANT DE SOUMETTRE UNE DEMANDE

Tous les proposants doivent examiner les documents suivants avant de préparer une demande. Vous pouvez les consulter au schl.ca/facl, sous l'onglet Ressources pour vous aider à préparer une demande.

- Feuille de ressources sur l'évaluation des besoins de logement (PDF)
- Formulaire de demande (Excel)
- Guide de référence pour la préparation d'une demande (PDF)
- Déterminez la projection de la cible de croissance de l'offre de logements de votre municipalité
- Calculateur de la cible de croissance de l'offre de logements
- Tableau comparatif du FACL
- 10 pratiques exemplaires

## À PROPOS DE LA DEMANDE

Le présent guide vise à vous aider à remplir une demande dans le cadre du deuxième cycle du FACL.

Le processus de demande comporte deux éléments clés :

- **Partie 1 :** Un formulaire de demande en format Excel (Formulaire de demande du FACL), qui doit être téléversé comme pièce jointe dans le portail . Les renseignements contenus dans le Formulaire de demande au FACL seront nécessaires pour la partie 2 du processus de demande (portail de la SCHL) . Veuillez remplir le Formulaire de demande du FACL avant de passer à la partie 2.
- **Partie 2 :** Le portail en ligne (le portail de la SCHL), dans lequel le demandeur doit fournir des renseignements supplémentaires relatifs à ses plans d'action.

## PARTIE 1 : FORMULAIRE DE DEMANDE DU FACL

Dans la partie 1 du processus de demande, le Formulaire de demande du FACL devra être rempli. Il s'agit d'un outil en format Excel qui vous permet de résumer les données actuelles et historiques sur le logement. Vous pourrez également y saisir les données sur les logements prévus (avec et sans le soutien du FACL) . Grâce à cet outil, vous pourrez facilement calculer le taux de croissance et le montant estimé du financement .

Vous devez remplir ce formulaire **avant** de passer à la partie 2 du processus de demande (portail de la SCHL), car certaines des valeurs calculées à l'aide de ce formulaire seront saisies dans le portail de demande en ligne.

<span id="page-4-0"></span>Le formulaire de demande du FACL comporte deux onglets de travail : Formulaire du deuxième cycle du FACL et Estimateur de financement . Il est seulement nécessaire de saisir des données dans l'onglet Formulaire du deuxième cycle du FACL.

Remarque : Le Formulaire de demande du FACL doit être joint à la présentation finale de la demande par l'intermédiaire du portail de la SCHL.

### Onglet Formulaire du deuxième cycle du FACL

La plupart des cellules de cet onglet sont verrouillées. Les demandeurs peuvent saisir des renseignements dans les cellules déverrouillées .

#### 1. Généralités

#### *Section A : Renseignements sur le demandeur*

#### **ADMISSIBILITÉ DES PROPOSANTS**

- Indiquez si le demandeur correspond à la définition de demandeur admissible . Sélectionnez Oui ou Non dans le menu déroulant.
- Indiquez si le demandeur est l'administration locale d'une communauté autochtone et/ou d'un territoire du Nord . Sélectionnez Oui ou Non dans le menu déroulant .

#### **APPROBATION DU CONSEIL**

- Indiquez si le conseil (ou l'équivalent) a approuvé la demande avant qu'elle soit soumise . Sélectionnez Oui ou Non dans le menu déroulant.
- Si le conseil (ou l'équivalent) n'a pas encore approuvé la demande, veuillez indiquer une date à laquelle l'approbation devrait être demandée si le demandeur est choisi pour participer au programme. S'il y a lieu, saisissez la date prévue d'approbation par le conseil.

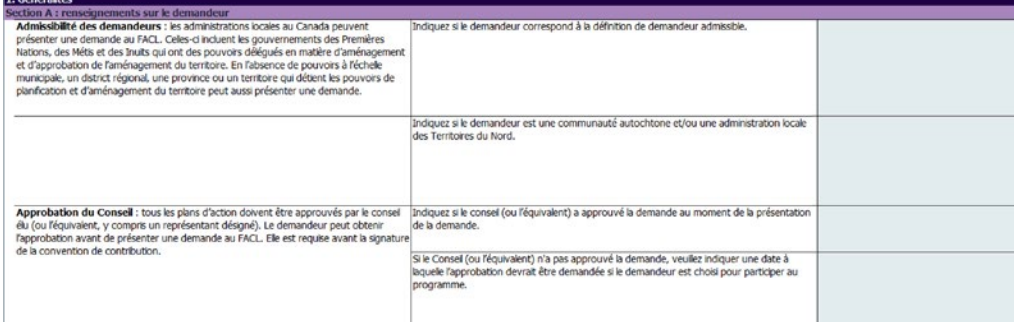

#### 2. Plan d'action

#### *Section B : Cibles et autres estimations*

Cette section sera utilisée pour saisir les détails sur le nombre et les types prévus de logements qui seront autorisés avec et sans le soutien du financement du FACL . Dans cette section, le taux de croissance annuel et la variation en pourcentage du taux de croissance annuel seront calculés automatiquement . Ainsi, vous pourrez déterminer si les projections respectent les exigences minimales du programme. Ces valeurs seront requises pour la partie 2 du processus de demande dans le portail de la SCHL.

La différence entre le nombre de logements avec le FACL et sans le FACL représentera l'augmentation nette globale des logements autorisés . L'augmentation nette de logements autorisés fait partie du plan d'action . Les demandeurs devront décrire la façon dont les initiatives proposées permettront cette augmentation nette de logements autorisés .

Remarque : La section Initiatives sera remplie à la partie 2 du processus de demande dans le portail de la SCHL.

Important : Assurez-vous qu'une explication détaillée est fournie dans la case Commentaires si les projections diffèrent des tendances récentes du nombre de permis de construire délivrés (voir la section E du Formulaire de demande du FACL). Les explications fournies doivent être claires et justifier les différences entre les projections.

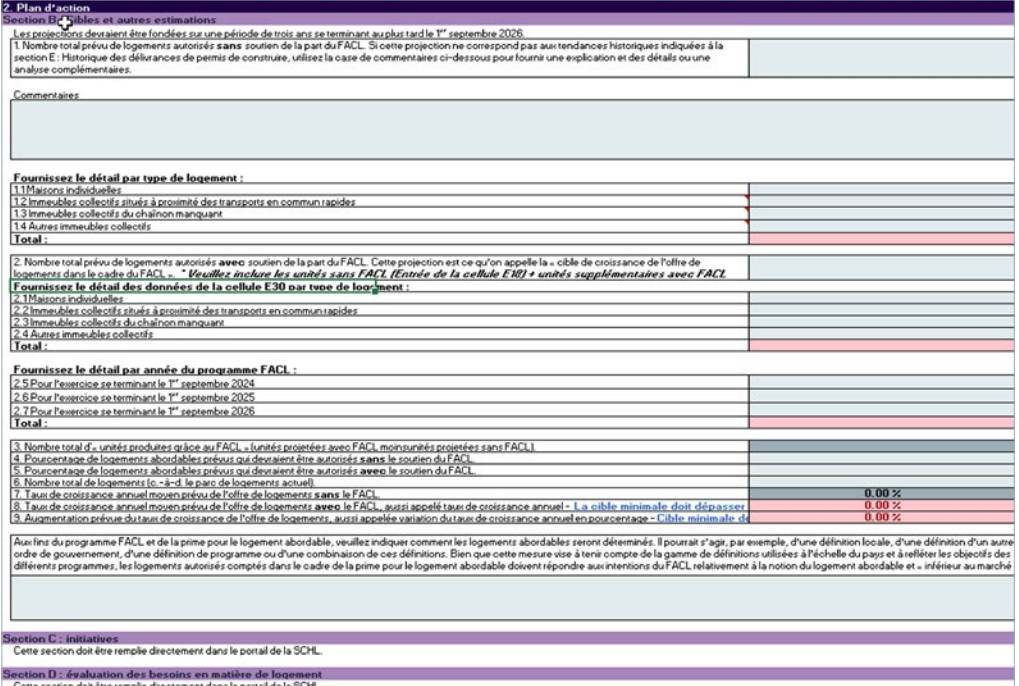

#### *Sections C et D : Initiatives et Évaluation des besoins en matière de logement*

Il faut saisir ces informations directement dans le portail de la SCHL (partie 2 du processus de demande).

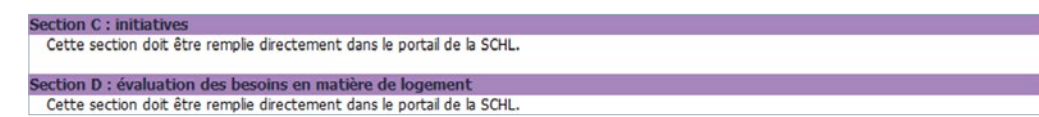

#### *Section E : Historique des délivrances de permis de construire*

Saisissez les données sur les permis de construire délivrés au cours des 5 années précédentes . Comme il a été mentionné précédemment, les tendances historiques serviront à évaluer si le nombre de logements projetés (section B du plan d'action) est raisonnable .

Important : Utilisez la case Commentaires de la section B pour expliquer clairement tout écart entre les tendances historiques et les projections « sans le soutien du FACL ».

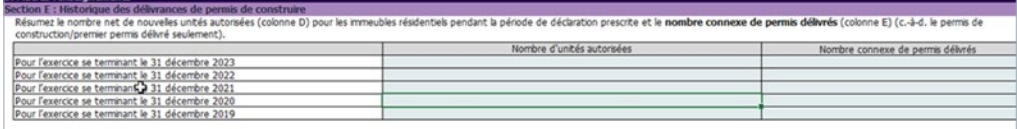

#### *Section F : Utilisation permise des fonds*

En vous fondant sur le montant estimé de financement du FACL qui pourrait être reçu, fournissez une estimation de l'utilisation des fonds . Vous devez donner une estimation pour chacune des utilisations permises . Cette répartition est fondée sur les meilleures estimations au moment de la présentation de la demande.

Remarque : Le montant estimatif du financement du FACL se trouve dans l'onglet Estimateur de financement de ce même classeur. Les valeurs indiquées dans l'onglet Estimateur de financement sont fondées sur les données saisies à la section B du plan d'action.

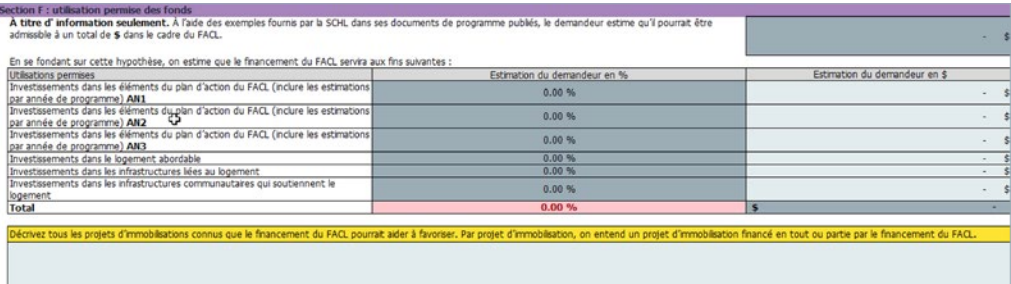

#### <span id="page-7-0"></span>*Section G : Besoins en matière d'infrastructure*

Dans cette section, vous avez l'occasion de décrire le rôle que les infrastructures joueront dans l'accroissement de l'offre de logements .

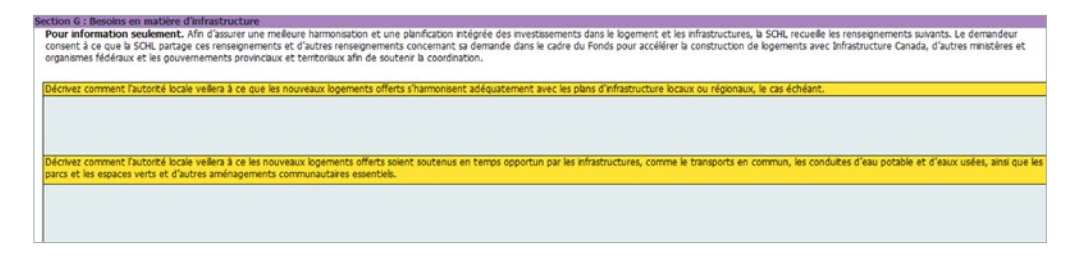

### Onglet Estimateur de financement

Vous n'avez pas besoin de saisir de données pour cet onglet . Le calculateur intègre les renseignements saisis dans l'onglet Formulaire du deuxième cycle du FACL . Vous y trouverez une ventilation des montants estimatifs de financement qui pourraient être offerts si votre demande au titre du FACL était retenue.

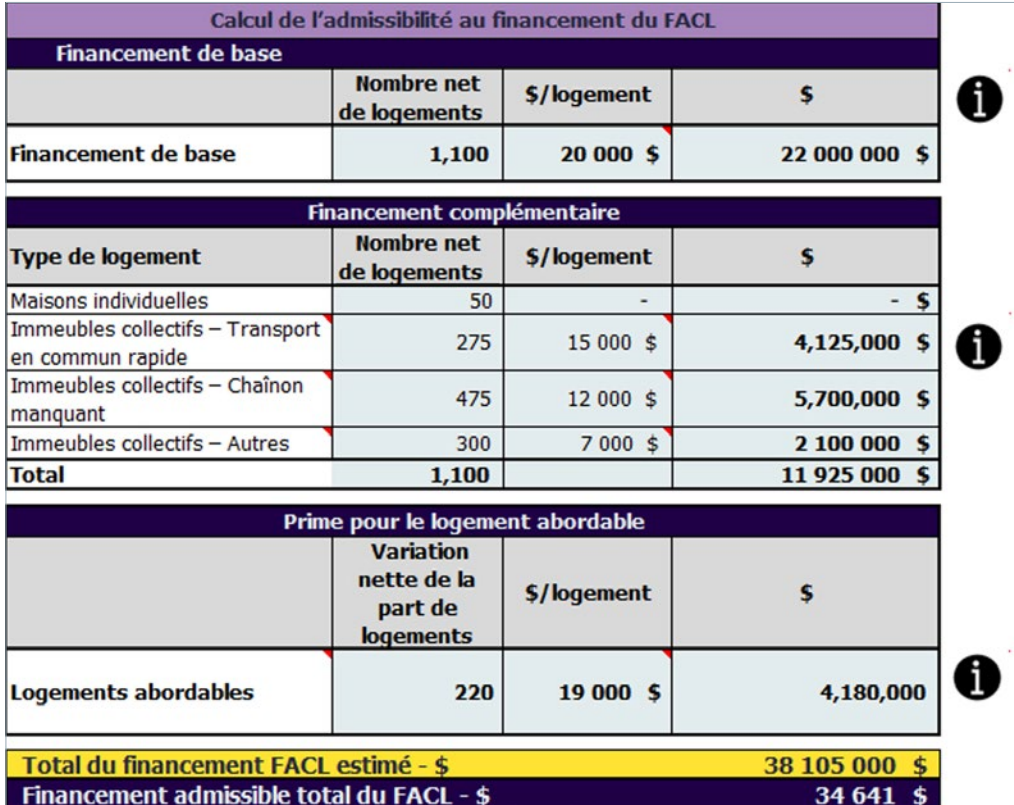

## <span id="page-8-0"></span>PARTIE 2 : PORTAIL DE LA SCHL

Maintenant que vous avez rempli le Formulaire de demande du deuxième cycle du FACL (partie 1 du processus de demande), vous pouvez remplir votre demande dans le portail de la SCHL (partie 2 du processus de demande).

Remarque : La demande du deuxième cycle du FACL sera automatiquement attribuée au contact désigné au cours du premier cycle (à moins d'indication contraire). S'il s'agit de la même personne que lors du premier cycle, veuillez passer à l'« Étape 1 – Vous avez déjà un compte pour le portail de la SCHL? »

Si votre contact pour la demande du FACL a changé, veuillez communiquer avec votre représentant de la SCHL. Si vous ne connaissez pas votre représentant de la SCHL, veuillez envoyer un courriel à l'adresse [HAF-FACL@cmhc-schl.gc.ca.](mailto:HAF-FACL@cmhc-schl.gc.ca)

Les demandes sont attribuées à des personnes en particulier pour des raisons de protection des renseignements personnels. Si vous êtes le nouveau contact pour la demande, votre profil devra être associé à la demande.

### Étape 1 : Créer un compte et un profil

Vous pouvez accéder au portail de la SCHL par l'intermédiaire de la page Web du FACL au schl.ca/facl.

#### Vous n'avez jamais utilisé le portail de la SCHL?

Si vous avez déjà utilisé le portail de la SCHL, vous pouvez passer à la section suivante, Vous avez déjà un compte pour le portail de la SCHL?

Si vous n'avez jamais utilisé le portail auparavant, sélectionnez Vous n'avez pas de compte? Inscrivez-vous maintenant sur la page d'accueil du portail . Entrez votre adresse courriel et cliquez sur Envoyer le code de vérification . Un courriel automatisé contenant le code sera envoyé à votre adresse courriel. Entrez ce code dans le champ du code de vérification et cliquez sur Vérifier le code .

Vos coordonnées ainsi que les renseignements de votre profil et de votre demande sont sauvegardés dans une base de données sécurisée . La SCHL s'engage à protéger les renseignements personnels des demandeurs.

Vos renseignements personnels et ceux sur l'organisation sont enregistrés sous Mon profil et Profil organisationnel, sections auxquelles vous pouvez accéder en tout temps .

Dans la prochaine section, vous devrez fournir vos coordonnées et celles de votre organisation .

Remarque : Afin de protéger votre vie privée et de vous assurer de recevoir rapidement les communications, les approbations ou les paiements de la SCHL, le profil de votre organisation sera mis en suspens jusqu'à ce que la SCHL puisse valider le nom légal et d'autres renseignements et apporter les changements nécessaires, le cas échéant. Pendant cette période d'attente, il ne sera pas possible de poursuivre le processus de demande. Le délai d'approbation ne devrait pas dépasser 2 jours ouvrables. Une fois que la mise en suspens sera terminée, vous pourrez remplir le reste de la demande.

#### <span id="page-9-0"></span>Vous avez déjà un compte pour le portail de la SCHL?

Une fois que vous avez ouvert une session dans votre compte, la page « Mes demandes » s'ouvrira . C'est là que vous pouvez consulter vos demandes déjà soumises et les demandes en cours.

Pour continuer de remplir ou de modifier votre demande qui est actuellement à l'état d'ébauche, cliquez sur « Demandes qui m'ont été attribuées » . Ensuite, sélectionnez l'ébauche que vous souhaitez gérer au moyen du lien « Programme » .

### Étape 2 : Accès à votre demande du deuxième cycle du FACL

- 1. Cliquez sur Demandes qui m'ont été attribuées et trouvez la demande du deuxième cycle du Fonds pour accélérer la construction de logements.
- 2. Passez en revue la section « Mon organisation » pour vous assurer qu'elle est exacte, puis sélectionnez Suivante.
- 3. Vérifiez l'exactitude de vos coordonnées et sélectionnez Suivante. La personne indiquée dans cette section est la principale personne-ressource pour la demande au FACL.

#### Attribution de la demande

Vous pouvez choisir d'attribuer la demande à une autre personne pour qu'elle la remplisse en votre nom.

On vous invitera à entrer l'adresse courriel de cette personne . Ainsi, elle recevra un courriel automatisé l'informant que la demande lui a été attribuée . Vous pourrez en tout temps retirer le nom de la personne à qui vous avez attribué une demande . Vous pourrez ensuite reprendre le contrôle de la demande pour la modifier ou la soumettre .

Au moment de remplir la demande, vous devez confirmer que vous acceptez les modalités . Pour voir les modalités, cliquez sur le lien « Modalités » afin que le document s'affiche dans une nouvelle fenêtre

#### Dans le portail :

Tous les champs obligatoires sont marqués d'un astérisque (\*). Vous devez entrer des renseignements exacts dans chaque champ obligatoire sur chaque page pour être en mesure de passer à la prochaine étape.

Les pages seront enregistrées automatiquement à mesure que vous progresserez dans votre demande.

Les pages partiellement remplies, c'est-à-dire celles dans lesquelles des champs obligatoires sont restés vides, ne seront pas enregistrées.

Vous pouvez quitter le portail des demandes et y revenir plus tard. Les données saisies seront enregistrées.

Remarque : Veuillez noter que les sessions dans le portail expirent après une période d'inactivité de 30 minutes. Les pages remplies du formulaire seront enregistrées. Toutefois, si vous avez partiellement rempli une page et que la session expire, cette page pourrait ne pas être enregistrée.

Une fois soumise, votre demande sera horodatée et passera en lecture seule. Si vous devez apporter des changements à votre demande, vous devrez communiquer avec la SCHL pour demander qu'elle vous soit retournée.

## <span id="page-10-0"></span>Étape 3 : Détails relatifs au projet

#### Détails relatifs au projet

- 1. Nom du projet : Ce champ sera rempli automatiquement.
- 2. Représentant des Solutions clients de la SCHL : Laissez ce champ vide si vous n'avez pas travaillé directement avec un spécialiste de la SCHL.

#### *Détails supplémentaires sur le projet : Questions*

Ces questions devront être entrées de nouveau pour le deuxième cycle . Pour répondre à une question, cliquez sur chacune des questions de la section Détails supplémentaires sur le projet pour ouvrir une fenêtre contextuelle où vous pourrez saisir votre réponse . La description dans les fenêtres contextuelles vous aidera à fournir les réponses requises .

- 3. Volet de demande
- 4. Type de proposant
- 5. Type de municipalité
- 6. Évaluation des besoins en matière de logement
- 7. Une fois que vous aurez répondu à toutes les questions (l'état affichera Réponse fournie), cliquez sur le bouton SUIVANT pour passer à la page Évaluation.

Remarque : Si vous cliquez sur une question et que la fenêtre contextuelle correspondante ne s'affiche pas, vérifiez les paramètres de votre navigateur Internet. Assurez-vous que les fenêtres contextuelles ne sont pas bloquées.

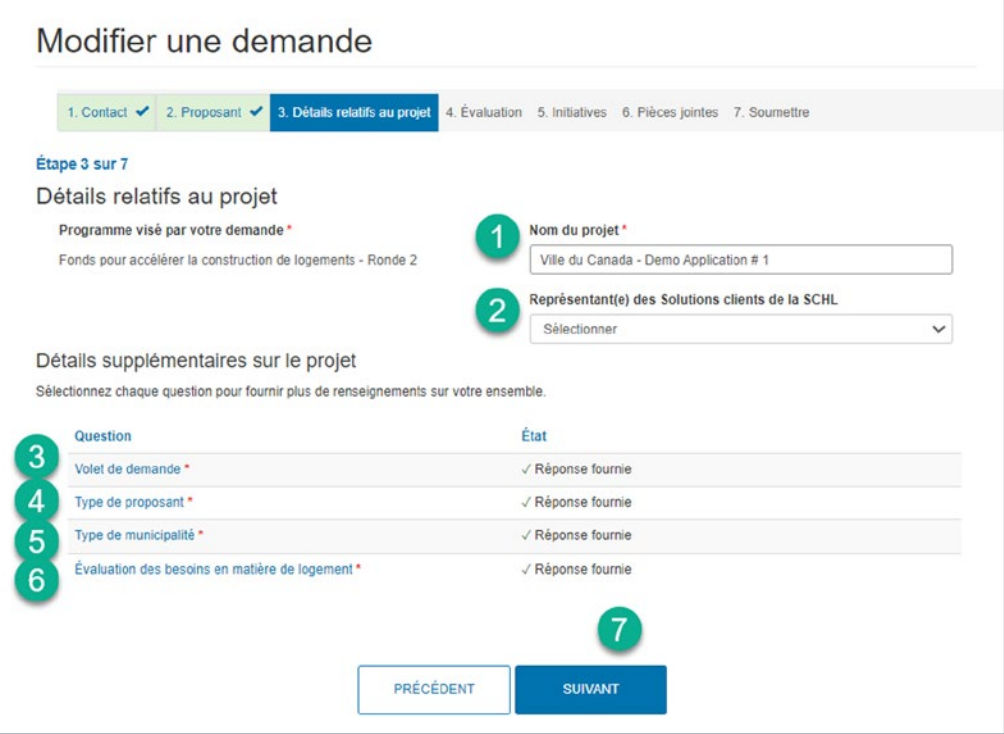

## <span id="page-11-0"></span>Étape 4 : Évaluation

Ces questions devront être entrées de nouveau pour le deuxième cycle . Cliquez sur chacune des questions de la section Évaluation pour ouvrir une fenêtre contextuelle où vous pourrez saisir votre réponse. La description dans les fenêtres contextuelles vous aidera à fournir les réponses requises .

- 1. Quel est le taux de croissance annuel de l'offre de logements?
	- a. La valeur a été calculée automatiquement dans le Formulaire de demande du FACL2, à la section B, poste 8.
- 2. Quelle est la variation du taux de croissance annuel en pourcentage?
	- a. La valeur a été calculée automatiquement dans le Formulaire de demande du FACL2, à la section B, poste 9.
- 3. Existe-t-il un rapport d'évaluation des besoins en matière de logement à jour?
- 4. Une fois que vous aurez répondu à toutes les questions, cliquez sur le bouton SUIVANT pour passer à la page Initiatives.

Remarque : La colonne Réponse affichera la réponse sélectionnée pour chaque question. La colonne Score affichera le pointage associé à la réponse sélectionnée. Le pointage maximal pouvant être obtenu pour les trois questions d'évaluation est de 15.

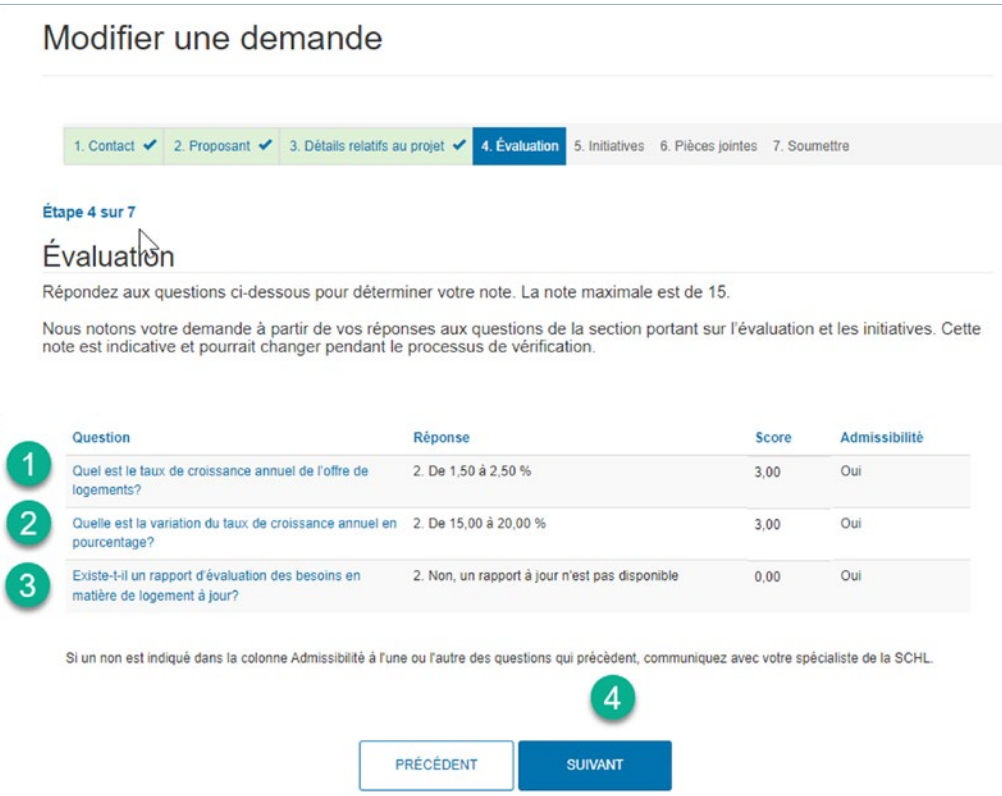

## <span id="page-12-0"></span>Étape 5 : Initiatives

Les initiatives du FACL2 incluses dans le plan d'action devraient être conformes aux 10 pratiques exemplaires du FACL et ne pas avoir été mises en place avant l'annonce du budget de 2024 le 16 avril 2024, sauf comme il est indiqué ci-dessous .

Si les demandeurs ont continué de mettre en œuvre les activités, la SCHL tiendra compte des initiatives qui faisaient partie de la demande présentée au FACL de 2023 et qui sont en cours ou qui ont été achevées . Pour les demandeurs du volet Grandes villes et collectivités urbaines, un maximum de trois initiatives de la demande précédente seront prises en compte, et pour les demandeurs du volet Petites collectivités et collectivités rurales, nordiques ou autochtones, un maximum de deux initiatives de la demande de 2023 seront prises en compte .

Les demandeurs du FACL2 doivent s'engager à mettre en oeuvre un règlement autorisant de plein droit la création de quatre logements par terrain résidentiel (pour les demandeurs du volet Grandes villes et collectivités urbaines) dans le cadre du plan d'action ou à avoir déjà permis l'aménagement de quatre habitations de plein droit par terrain résidentiel avant la présentation de la demande . De plus amples renseignements se trouvent dans le Document de référence préalable à la demande.

Afin de faciliter la mise à jour de votre plan d'action, les initiatives ont été copiées de votre demande FACL initiale. Cependant, la migration d'une initiative vers le FACL2 ne garantit pas son admissibilité . Il incombe au demandeur d'examiner toutes les initiatives et tous les jalons avant de soumettre sa demande pour s'assurer qu'il est admissible au titre du FACL2.

Les champs suivants *n'ont pas* été copiés à partir de la demande initiale du FACL et devront être remplis :

- Date de début et date de fin estimatives de l'initiative
- Dates de début et de fin estimatives des jalons
- Nombre estimé d'unités que l'initiative incitera au cours du programme et dans dix ans
- Coût estimatif
- Questions d'évaluation de l'initiative

Les demandeurs qui font partie du volet de demande Grandes villes et collectivités urbaines doivent mettre en œuvre au moins 7 initiatives . Les demandeurs qui font partie du volet de demande Petites collectivités et collectivités rurales, nordiques ou autochtones doivent quant à eux mettre en œuvre au moins 5 initiatives. Pour chaque initiative, vous devez ajouter au moins un jalon.

Il s'agit là des exigences minimales . Toutefois, les demandeurs sont encouragés à prévoir des initiatives supplémentaires, au besoin, pour soutenir la cible de croissance de l'offre de logements et l'harmonisation avec les objectifs prioritaires du FACL . Cependant, seules les meilleures initiatives (les 7 meilleures pour le volet Grandes villes et collectivités urbaines et les 5 meilleures pour le volet Petites collectivités et collectivités rurales, nordiques ou autochtones) seront prises en compte dans le pointage.

Remarque : Veuillez consulter le Document de référence préalable à la demande pour en savoir plus sur les initiatives du plan d'action.

#### <span id="page-13-0"></span>Partie A – Supprimer ou modifier une initiative existante

Dans le cadre de votre demande du deuxième cycle du FACL, vous avez la possibilité de soumettre de nouveau les initiatives mises à jour du premier cycle . Vous devez examiner chaque initiative reportée pour vous assurer de son admissibilité . Si vous décidez de maintenir une initiative et de la soumettre de nouveau pour le deuxième cycle, vous devrez la mettre à jour en conséquence . Les initiatives qui ne feront pas partie de votre plan d'action doivent être supprimées .

Veuillez consulter le Document de référence préalable à la demande du deuxième cycle du FACL pour connaître les exigences minimales et l'admissibilité de vos initiatives .

#### Pour supprimer une initiative

Cliquez sur la flèche de menu déroulant de la ligne de l'initiative que vous supprimez et sélectionnez le bouton Supprimer. Une fenêtre contextuelle s'ouvrira pour confirmer votre choix de supprimer l'initiative .

Remarque : Lorsqu'une initiative est supprimée, les jalons connexes sont également supprimés . Veuillez en être certain lorsque vous supprimez des initiatives, car elles ne peuvent pas être récupérées .

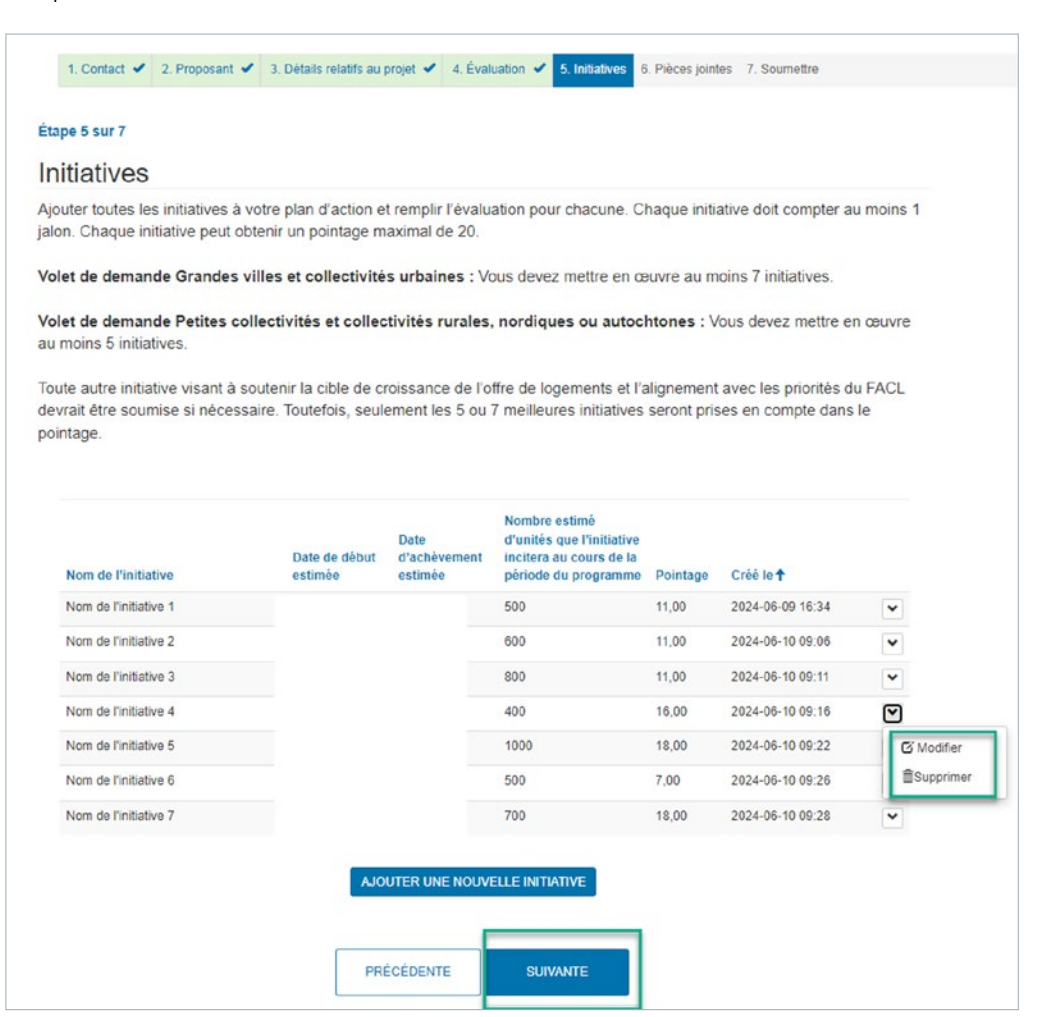

#### Pour modifier une initiative

Cliquez sur la flèche de menu déroulant de la ligne de l'initiative que vous mettez à jour, puis cliquez sur le bouton Modifier . Apportez les modifications nécessaires dans la fenêtre contextuelle qui s'ouvrira.

Après avoir sélectionné le bouton de modification d'une initiative, vous serez invité à remplir les champs suivants :

#### 1. Nom de l'initiative :

Ce champ a été copié à partir de la demande initiale. Conservez le nom initial ou mettez-le à jour au besoin.

#### 2. Type d'initiative :

Ce champ a été copié à partir de la demande initiale. Vérifiez l'exactitude de l'initiative actuelle et mettez-la à jour au besoin. Cliquez sur l'icône de loupe pour afficher la liste des types d'initiatives à partir de laquelle choisir. Cliquez sur la flèche pour accéder à la page suivante et afficher plus de types d'initiatives. Si l'initiative que vous proposez ne fait pas partie des types d'initiatives recommandés, sélectionnez Autre.

#### 3. Si « Autre », veuillez préciser :

Ce champ a été copié à partir de la demande initiale, le cas échéant. Veuillez vous assurer qu'il existe une brève description de l'initiative proposée seulement si l'option Autre a été sélectionnée comme type d'initiative. Autrement, laissez ce champ vide.

#### 4. Décrivez votre initiative, ses buts et objectifs :

#### Ce champ a été copié à partir de la demande initiale.

Veuillez mettre à jour tous les renseignements conformément au deuxième cycle du Fonds pour accélérer la construction de logements.

Rappel : Une initiative doit donner un aperçu de votre initiative et des résultats attendus . Soulignez les principaux aspects qui atteignent les objectifs du programme et les changements qui sont apportés pour le deuxième cycle . La longueur recommandée est de trois à six phrases .

#### 5. Date de début estimée :

Entrez la date (estimée) à laquelle l'initiative débutera . La date de début des initiatives doit être postérieure au 16 avril 2024 . Il s'agit de la date de présentation du budget fédéral de 2024, dans lequel on annonçait le deuxième cycle du FACL.

Remarque : Si les demandeurs ont continué de mettre en œuvre les activités, la SCHL tiendra compte des initiatives qui faisaient partie de la demande au FACL de 2023 et qui sont en cours ou qui ont été achevées. Pour les demandeurs du volet Grandes villes et collectivités urbaines, un maximum de trois initiatives de la demande de 2023 seront prises en compte, et pour les demandeurs du volet Petites collectivités et collectivités rurales, nordiques ou autochtones, un maximum de deux initiatives de la demande de 2023 seront prises en compte.

#### 6. Date d'achèvement estimée :

Entrez la date (estimée) à laquelle l'initiative sera achevée et mise en œuvre .

#### 7. Nombre estimé d'unités que l'initiative incitera dans dix années :

Saisissez le nombre prévu de logements neufs nets qui seront autorisés grâce à l'initiative au cours des 10 prochaines années.

#### 8. Coût estimatif :

Entrez le coût estimatif de la mise en œuvre de l'initiative . Incluez tous les coûts associés à l'initiative, notamment les coûts de dotation et autres coûts d'administration, le cas échéant.

#### 9. Nombre estimé d'unités que l'initiative incitera au cours de la période du programme :

Saisissez le nombre prévu de logements neufs nets autorisés qui seront produits grâce à l'initiative au cours des 3 années du programme.

Remarque : Le nombre total d'unités qui seront produites grâce à toutes les initiatives de votre plan d'action ou de votre demande doit être égal au nombre total d'unités produites grâce au deuxième cycle du FACL. Cette valeur est indiquée dans le formulaire de demande du FACL, section B, poste 3 (unités projetées *avec le FACL* moins les unités projetées *sans le FACL*).

#### 10. Autres résultats attendus :

Ce champ a été copié à partir de la demande initiale, le cas échéant. De plus, un nouveau modèle a été ajouté pour vous permettre d'ajouter d'autres commentaires . Comme il y a une limite au nombre de caractères dans cette section, certains des éléments initiaux copiés pourraient avoir été supprimés avec l'ajout de notre nouveau modèle . Veuillez passer en revue et mettre à jour vos commentaires pour ce champ.

Entrez le nombre prévu de logements neufs nets autorisés qui seront produits grâce à l'initiative. Fournissez également de plus amples renseignements à ce sujet. Veuillez répondre de façon précise et expliquez en détail comment vous avez obtenu ce nombre .

Vous devez inclure le type d'unité spécifique qui résultera de cette initiative et le nombre de chaque type d'unité abordable, dans le format suivant, ajouté en tant que modèle au champ :

- X maisons individuelles (X abordables)
- X logements collectifs situés à proximité du transport en commun rapide (X abordables)
- X logements du chaînon manquant (X abordables)
- X autres logements collectifs (X abordables)
- Remplacer le X par les valeurs applicables; s'il n'y a pas de logement autorisé en annexe, remplacer le X par un 0.

Remarque : La somme des quatre différents types de logements doit être égale au nombre estimatif de logements que l'initiative encouragera au cours de la période visée par le programme, soit les logements bénéficiant d'un incitatif du FACL, indiqué au point précédent (numéro 9).

#### Autres résultats attendus \*

Cette initiative permettra d'atteindre les 20 unités avec la répartition suivante par type d'unité :

- 5 maisons individuelles (3 abordables) - 0 unités de logements collectifs à proximité du transport en commun rapide (0 abordable)
- 10 unités de logements collectifs du chaînon manquants (8 abordables)
- 5 unités de logements collectifs autres (5 abordables)
- 16 des 20 unités seront abordables et les autres seront au prix du marché.

#### 11. Objectifs prioritaires (sélectionnez toutes les réponses qui s'appliquent) :

Ce champ a été copié à partir de la demande initiale. Vérifiez que les objectifs prioritaires soumis précédemment sont toujours exacts . Pour supprimer un objectif prioritaire, cliquez sur la flèche vers le bas et pour ajouter un objectif prioritaire, cliquez sur le bouton Ajouter.

#### Si vous sélectionnez Ajouter un objectif prioritaire :

- Une fenêtre contextuelle s'ouvrira . Sélectionnez les objectifs prioritaires applicables à cette initiative. Vous devez sélectionner au moins un objectif prioritaire (maximum de quatre).
- Une fois la sélection effectuée, cliquez sur le bouton Ajouter . Votre sélection sera alors ajoutée à la section Enregistrements sélectionnés au bas de la fenêtre contextuelle.
- Cliquez ensuite sur le X pour fermer la fenêtre contextuelle.

Pour obtenir des captures d'écran de ces étapes, consultez la section Objectifs prioritaires de la partie B, Ajout d'une nouvelle initiative, ci-dessous .

#### 12. Expliquez comment l'initiative appuie le ou les objectifs prioritaires sélectionnés :

Ce champ a été copié à partir de la demande initiale. Assurez-vous d'examiner et de modifier l'initiative, s'il y a lieu, en expliquant comment elle appuie les objectifs prioritaires du programme. Recommander de 2 à 4 phrases.

#### 13. Évaluation de l'initiative :

Dans la section Évaluation de l'initiative, vous devrez répondre à quatre questions d'évaluation au sujet de l'initiative. Ces questions seront assorties d'une évaluation et d'un pointage. Pour répondre aux questions, cliquez sur chacun des hyperliens. Une fenêtre contextuelle s'ouvrira et vous pourrez y saisir votre réponse.

1) Question : Combien de temps faudra-t-il pour réaliser l'initiative?

Cette question vise à mesurer la période de *mise en œuvre* requise pour réaliser l'initiative (date d'achèvement estimée) . Les initiatives mises en œuvre au cours de la première année (avant la première période de déclaration **annuelle**) obtiendront la note la plus élevée. Les initiatives qui s'étaleront sur plus de deux ans (après la deuxième période de rapport *annuelle*) obtiendront la note la plus faible.

Voici les options :

- Dans un délai d'un an 5 points
- Dans un délai de deux ans 3 points
- Plus de deux ans 1 point

Veuillez fournir une explication dans la boîte de commentaires Fournir des détails pour justifier la valeur que vous avez sélectionnée . Cliquez ensuite sur le bouton Enregistrer et aller à la question suivante.

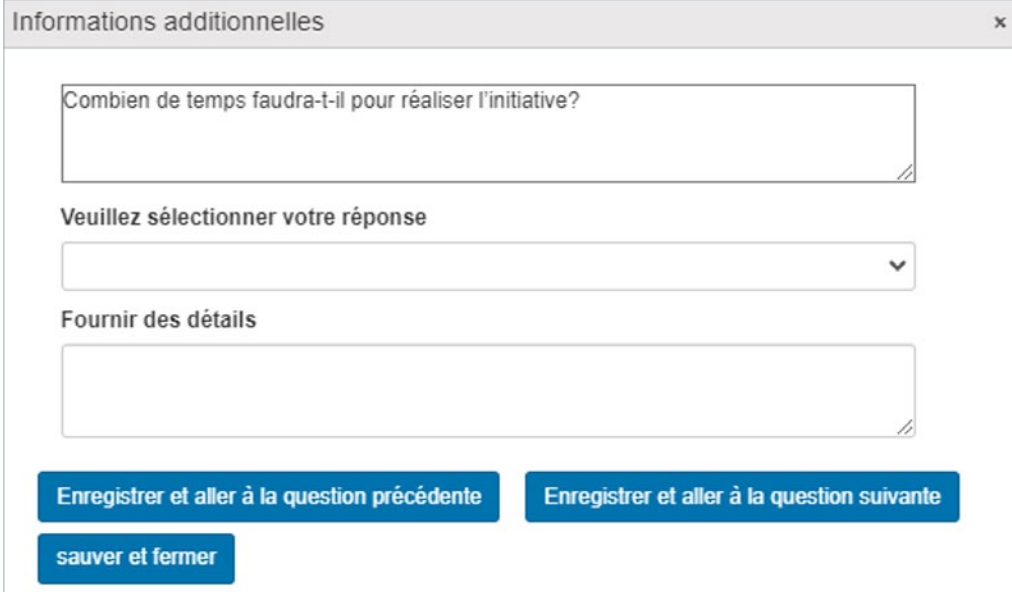

2) Question : Combien de temps faudra-t-il pour commencer à obtenir des unités autorisées supplémentaires à la suite de l'initiative?

Cette question vise à mesurer la *rapidité d'exécution* de l'initiative . On entend par là le temps qu'il faudra pour qu'on commence à voir des résultats (logements autorisés) après la réalisation de l'initiative. Les initiatives permettant la création de logements autorisés supplémentaires au cours de la première année (avant la première période de déclaration **annuelle**) obtiendront la note la plus élevée. Les initiatives permettant la création de logements autorisés supplémentaires après plus de deux ans (après la deuxième période de rapport annuelle) obtiendront la note la plus faible.

Voici les options :

- Dans un délai d'un an 5 points
- Dans un délai de deux ans 3 points
- Plus de deux ans 1 point

Veuillez fournir une explication dans la boîte de commentaires Fournir des détails pour justifier la valeur que vous avez sélectionnée. Cliquez ensuite sur le bouton Enregistrer et aller à la question suivante.

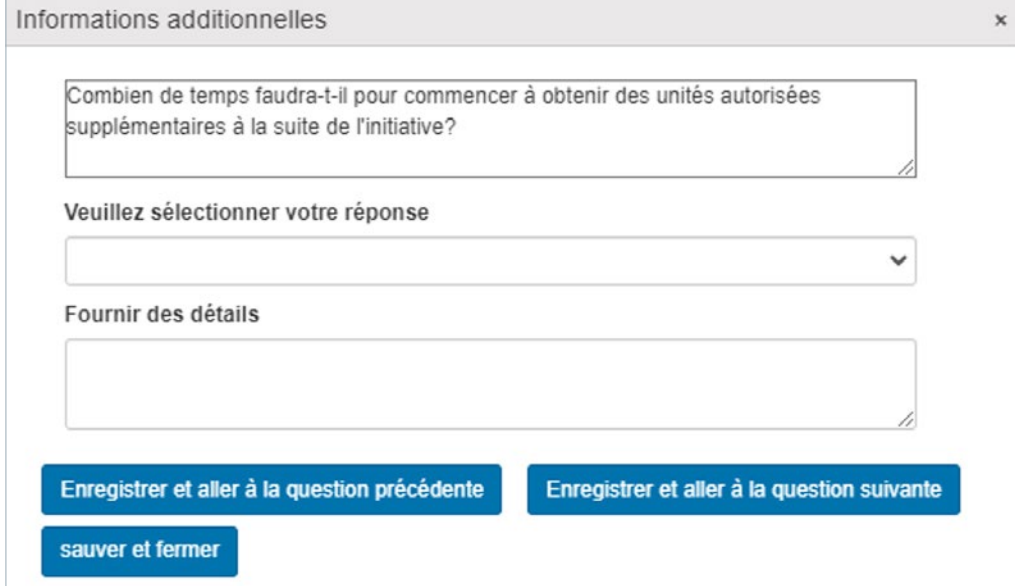

#### 3) Question : Dans quelle mesure l'initiative améliorera-t-elle les résultats en matière de logement et communautaires?

Cette question vise à mesurer l'*incidence sur l'offre de logements* créée par l'initiative dans le cadre du FACL . Les initiatives qui représentent un pourcentage élevé du nombre total de logements produits grâce au FACL ou qui entraînent une forte augmentation du nombre de logements collectifs obtiendront la note la plus élevée.

Voici les options :

- Degré d'amélioration élevé 5 points
- Degré d'amélioration moyen 3 points
- Degré d'amélioration faible 1 point

Veuillez fournir une explication dans la boîte de commentaires Fournir des détails pour justifier la valeur que vous avez sélectionnée. Cliquez ensuite sur le bouton Enregistrer et aller à la question suivante.

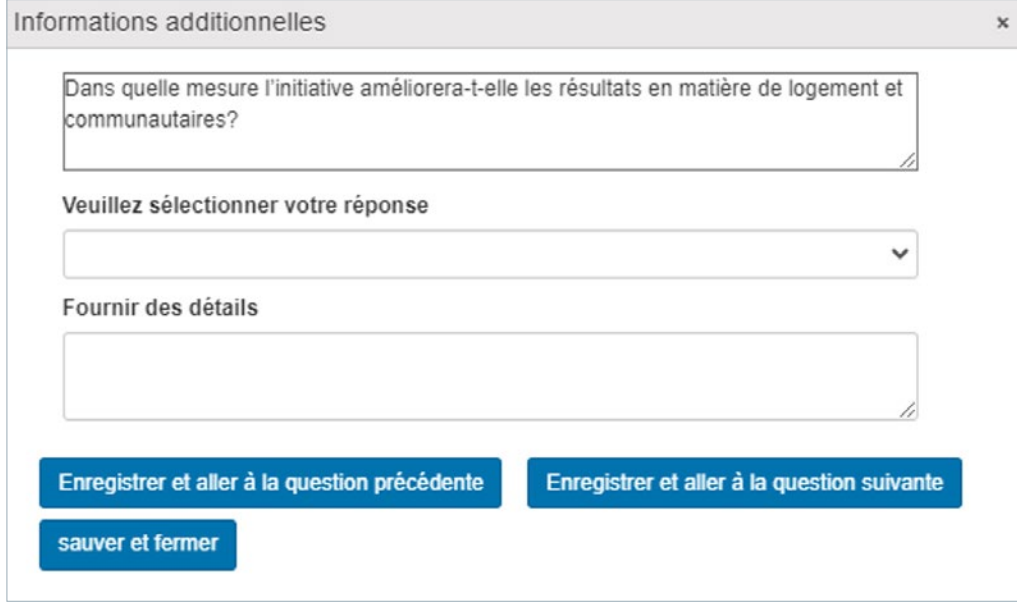

#### 4) Question : Dans quelle mesure l'initiative accroît-elle la stabilité et la prévisibilité du système de logement?

Cette question vise à mesurer l'*incidence de l'initiative sur le système* que l'initiative aura sur le soutien de la création de logements supplémentaires . Pour que l'on considère qu'une initiative entraîne un degré de stabilité et de prévisibilité élevé, elle devra : considérablement réduire les délais d'approbation des permis; être de longue durée; et avoir une incidence sur une grande partie de la région géographique visée ou sur un nombre important de projets admissibles ou potentiels . De plus, on doit prévoir qu'elle continuera d'encourager la construction de logements à long terme . Soyez précis et fournissez des mesures quantifiables (par exemple, les délais d'approbation diminueront de trois mois, ce qui représente une réduction de 25 %).

Voici les options :

- Degré d'amélioration élevé 5 points
- Degré d'amélioration moyen 3 points
- Degré d'amélioration faible 1 point

Veuillez fournir une explication dans la boîte de commentaires Fournir des détails pour justifier la valeur que vous avez sélectionnée. Cliquez sur sauver et fermer.

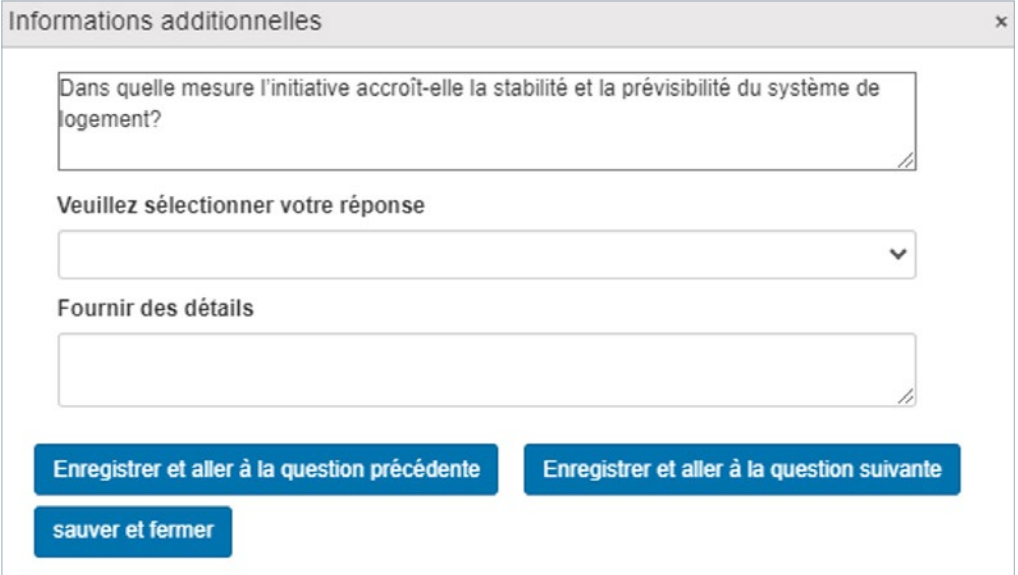

Une fois que vous aurez répondu aux quatre questions d'évaluation de l'initiative, les réponses que vous avez sélectionnées s'afficheront dans la colonne Réponse . Les pointages associés s'afficheront dans la colonne Points. Le pointage maximal par initiative est de 20 points.

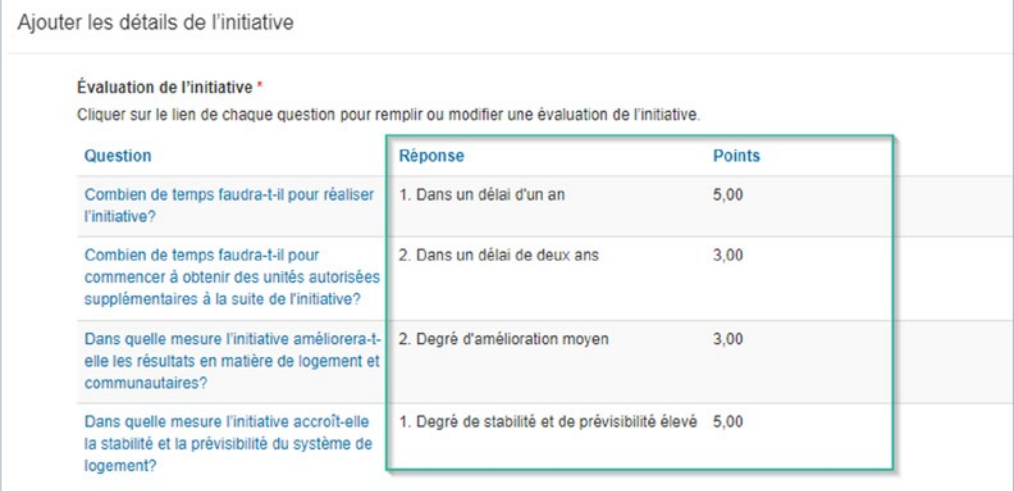

#### 14. Jalons :

Ce champ a été copié à partir de la demande initiale. Ajustez/ajoutez des jalons qui reflètent les nouvelles dates et tout nouveau renseignement pertinent pour l'initiative. Il est à noter que la description a été copiée dans la demande du deuxième cycle du FACL, mais que les dates des jalons n'ont pas été entrées et doivent l'être.

Pour modifier/supprimer un jalon :

- Pour modifier un jalon, cliquez sur la flèche de menu déroulant de la ligne du jalon, puis cliquez sur Modifier . Apportez les modifications nécessaires dans la fenêtre contextuelle qui s'ouvrira.
- Veiller à ce que les dates repères correspondent aux dates du deuxième cycle du FACL .
- Pour supprimer un jalon, cliquez sur la flèche de menu déroulant de la ligne du jalon, puis cliquez sur Supprimer.

Pour ajouter un nouveau jalon :

- Cliquez sur le bouton AJOUTER UN NOUVEAU JALON, et une fenêtre contextuelle s'ouvrira .
- Nom du jalon : Entrez le nom du jalon.
- Date de début estimée : Entrez la date (estimée) à laquelle le jalon débutera .
- Date d'achèvement estimée : Entrez la date (estimée) à laquelle le jalon sera achevé .
- Description du jalon : Décrivez le jalon et les résultats attendus . La longueur recommandée est de trois à cinq phrases.
- Une fois que vous avez rempli tous les champs obligatoires, cliquez sur AJOUT DU JALON TERMINÉ.

15. Une fois que tous les champs requis ont été remplis, cliquez sur le bouton ENREGISTRER ET CONTINUER .

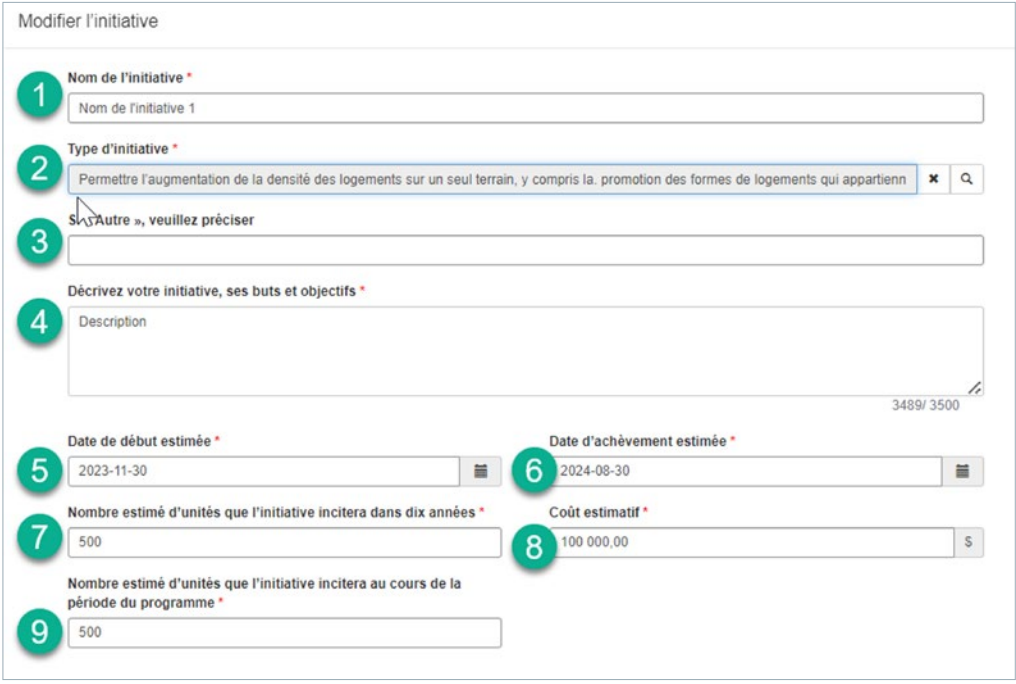

#### **Fonds pour accélérer la construction de logements – Deuxième cycle** | GUIDE DU DEMANDEUR

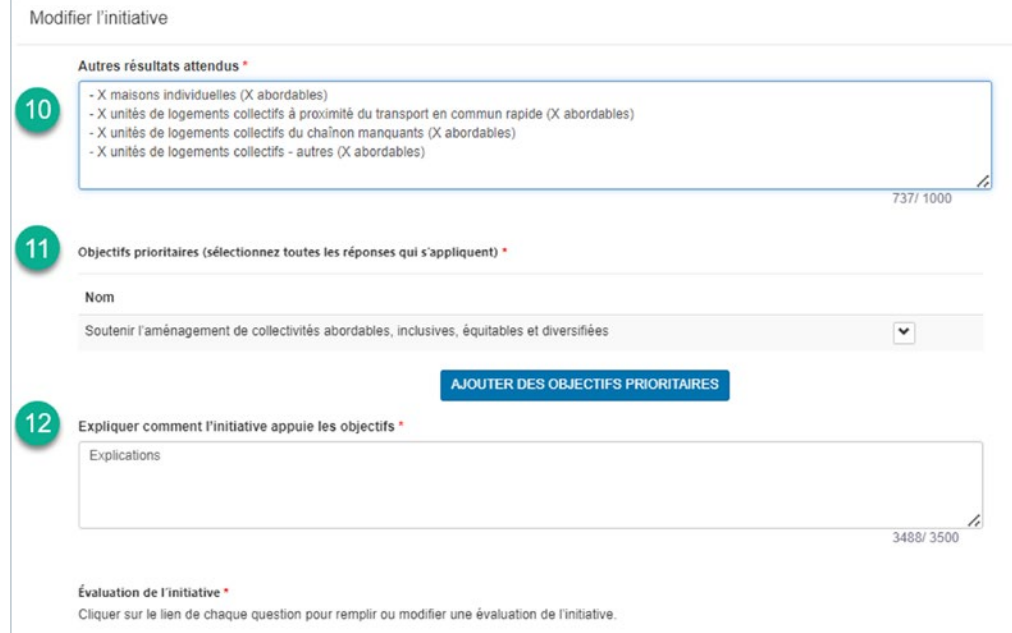

## 13

Évaluatio de l'initiative \*<br>Cliquer sur le lien de chaque question pour remplir ou modifier une évaluation de l'initiative.

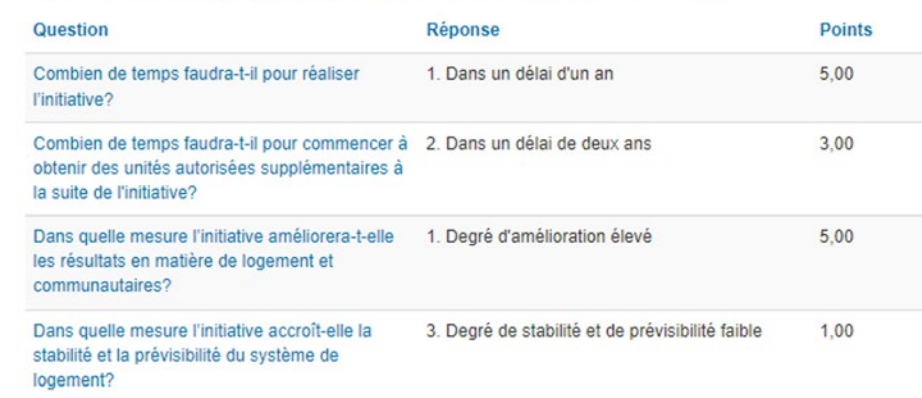

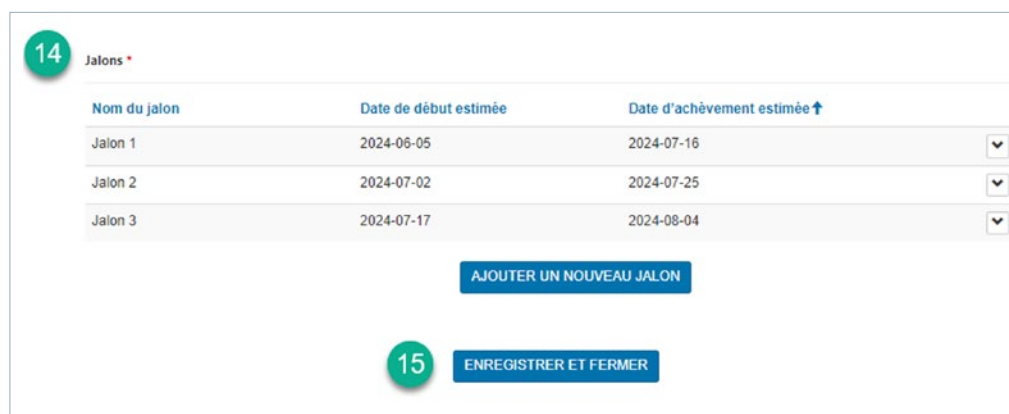

#### <span id="page-24-0"></span>Partie B – Ajout d'une NOUVELLE initiative

En plus de la possibilité de mettre à jour certaines des initiatives soumises précédemment, chaque demande du deuxième cycle du FACL peut comprendre de nouvelles initiatives . Toutes les nouvelles initiatives doivent avoir commencé *après* le 16 avril 2024 (à quelques exceptions près – voir l'étape 5 : Présentation d'initiatives) .

Remarque : Si certaines de vos initiatives du plan d'action précédent n'ont pas commencé, vous pouvez les mettre à jour et les soumettre de nouveau dans le cadre de votre demande du deuxième cycle du FACL.

Les demandeurs qui font partie du volet de demande Grandes villes et collectivités urbaines doivent mettre en œuvre au moins *7 initiatives* . Les demandeurs qui font partie du volet de demande Petites collectivités et collectivités rurales, nordiques ou autochtones doivent quant à eux mettre en œuvre au moins *5 initiatives* . Pour chaque initiative, vous devez ajouter au moins un jalon.

Rappel : Chaque initiative sera notée pour sa force à apporter des changements importants et percutants en matière de logement . Par conséquent, il est important d'examiner chaque initiative et de s'assurer qu'elle est conforme aux paramètres et aux objectifs du programme .

Les initiatives doivent contribuer directement à la cible de croissance de l'offre de logements et s'aligner sur les objectifs prioritaires du FACL . Elles doivent appuyer les améliorations réalisables dans les délais du programme, mais l'intention est d'apporter des changements qui perdureront au-delà de la durée du FACL.

#### Commencer une nouvelle initiative

Cliquez sur le bouton AJOUTER UNE NOUVELLE INITIATIVE . Une fenêtre contextuelle s'affichera, et vous pourrez y saisir les détails de votre initiative . Remplissez tous les champs requis, puis cliquez sur le bouton ENREGISTRER ET CONTINUER .

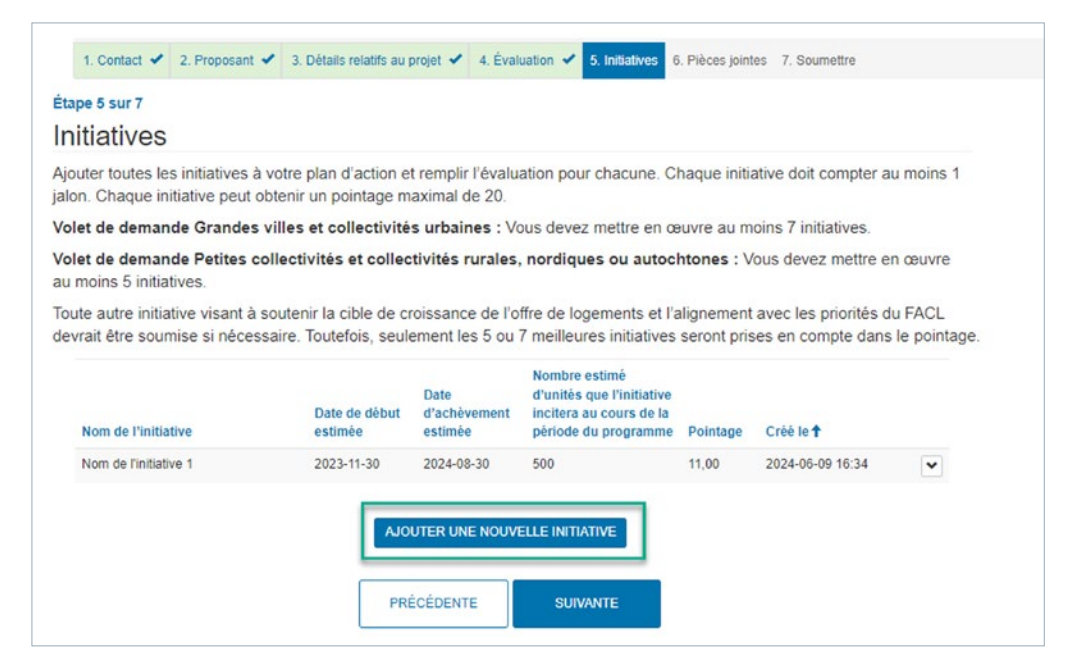

#### 1. Nom de l'initiative :

Entrez le nom de votre initiative .

#### 2. Type d'initiative :

Cliquez sur l'icône de loupe pour afficher la liste des types d'initiatives à partir de laquelle choisir . Cliquez sur la flèche pour accéder à la page suivante et afficher plus de types d'initiatives. Si l'initiative que vous proposez ne fait pas partie des types d'initiatives recommandés, sélectionnez Autre.

#### 3. Si « Autre », veuillez préciser :

Veuillez fournir une brève description de l'initiative proposée seulement si l'option Autre a été sélectionnée comme type d'initiative. Autrement, laissez ce champ vide.

#### 4. Décrivez votre initiative, ses buts et objectifs :

Donnez un aperçu de votre initiative et des résultats attendus . Soulignez les principaux aspects de l'initiative proposée qui font qu'elle répond aux objectifs du FACL . La longueur recommandée est de trois à six phrases.

Questions suggérées pour aider à rédiger la description :

- Cette initiative fera-t-elle augmenter l'offre de logements et, le cas échéant, quel type de logement est visé?
- Quelles politiques doivent être modifiées?
- Quelles mesures seront prises pour favoriser sa réussite?
- À quoi serviront les coûts estimatifs? Aurez-vous besoin de fonds pour embaucher des spécialistes, améliorer votre capacité ou créer des ressources pour mettre en œuvre cette initiative?

#### 5. Date de début estimée :

Entrez la date (estimée) à laquelle l'initiative débutera . La date de début des initiatives doit être postérieure au 16 avril 2024 . Il s'agit de la date de présentation du budget fédéral de 2024, dans lequel on annonçait le deuxième cycle du FACL.

#### 6. Date d'achèvement estimée :

Entrez la date (estimée) à laquelle l'initiative sera achevée et mise en œuvre.

#### 7. Nombre estimé d'unités que l'initiative incitera dans dix années :

Saisissez le nombre prévu de logements neufs nets qui seront autorisés grâce à l'initiative au cours des 10 prochaines années.

#### 8. Coût estimatif :

Entrez le coût estimatif de la mise en œuvre de l'initiative . Incluez tous les coûts associés à l'initiative, notamment les coûts de dotation et autres coûts d'administration, le cas échéant.

#### 9. Nombre estimé d'unités que l'initiative incitera au cours de la période du programme :

Saisissez le nombre prévu de logements neufs nets autorisés qui seront produits grâce à l'initiative au cours des 3 années du programme.

Remarque : Le nombre total de logements qui seront produits grâce à toutes les initiatives de votre plan d'action et de votre demande doit être égal au nombre total d'unités produites grâce au FACL. Cette valeur est indiquée dans le formulaire de demande du deuxième cycle du FACL, section B, poste 3. (Nombre projeté de logements *avec FACL* moins le nombre projeté de logements *sans FACL*)

#### 10. Autres résultats attendus :

Entrez le nombre prévu de logements neufs nets autorisés qui seront produits grâce à l'initiative. Fournissez également de plus amples renseignements à ce sujet. Veuillez répondre de façon précise et expliquez en détail comment vous avez obtenu ce nombre .

Vous devez inclure le type de logement qui résultera de cette initiative et le nombre de chaque type d'unité qui est abordable . Veillez à copier le format ci-dessous dans le champ Autres résultats attendus de chacune de vos nouvelles initiatives (vous pouvez également accéder au même modèle de formulaire que vous avez copié dans le champ Autres résultats attendus de la soumission originale au FACL) :

- X maisons individuelles (X abordables)
- X logements collectifs situés à proximité du transport en commun rapide (X abordables)
- X logements du chaînon manquant (X abordables)
- X autres logements collectifs (X abordables)

Remplacer le X par les valeurs applicables; s'il n'y a pas de logement autorisé en annexe, remplacer le X par le 0.

Remarque : La somme des quatre différents types de logements doit être égale au nombre estimatif de logements que l'initiative encouragera au cours de la période visée par le programme, soit les logements bénéficiant d'un incitatif du FACL, indiqué au point précédent (numéro 9).

#### Autres résultats attendus \*

- Cette initiative permettra d'atteindre les 20 unités avec la répartition suivante par type d'unité ;
- 5 maisons individuelles (3 abordables)
- 0 unités de logements collectifs à proximité du transport en commun rapide (0 abordable)
- 10 unités de logements collectifs du chaînon manquants (8 abordables) - 5 unités de logements collectifs - autres (5 abordables)
- 16 des 20 unités seront abordables et les autres seront au prix du marché.

11. Une fois que tous les champs requis ont été remplis, cliquez sur le bouton ENREGISTRER ET CONTINUER.

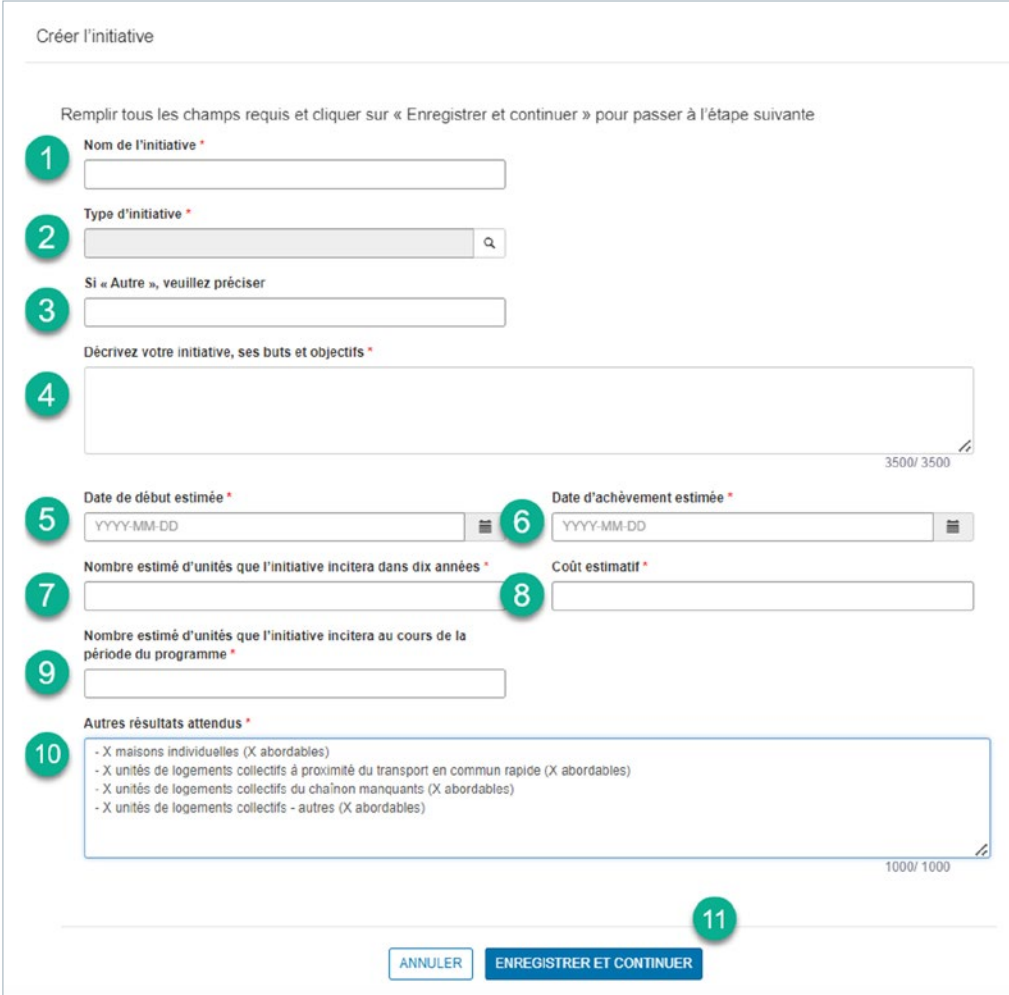

#### Objectifs prioritaires :

- 1. Cliquez sur le bouton AJOUTER DES OBJECTIFS PRIORITAIRES.
- 2. Une fenêtre contextuelle s'ouvrira. Sélectionnez les objectifs prioritaires applicables à cette initiative. Vous devez sélectionner au moins un objectif prioritaire (maximum de quatre).
- 3. Une fois la sélection effectuée, cliquez sur le bouton Ajouter. Votre sélection sera alors ajoutée à la section Enregistrements sélectionnés au bas de la fenêtre contextuelle.
- 4. Cliquez ensuite sur le X pour fermer la fenêtre contextuelle.

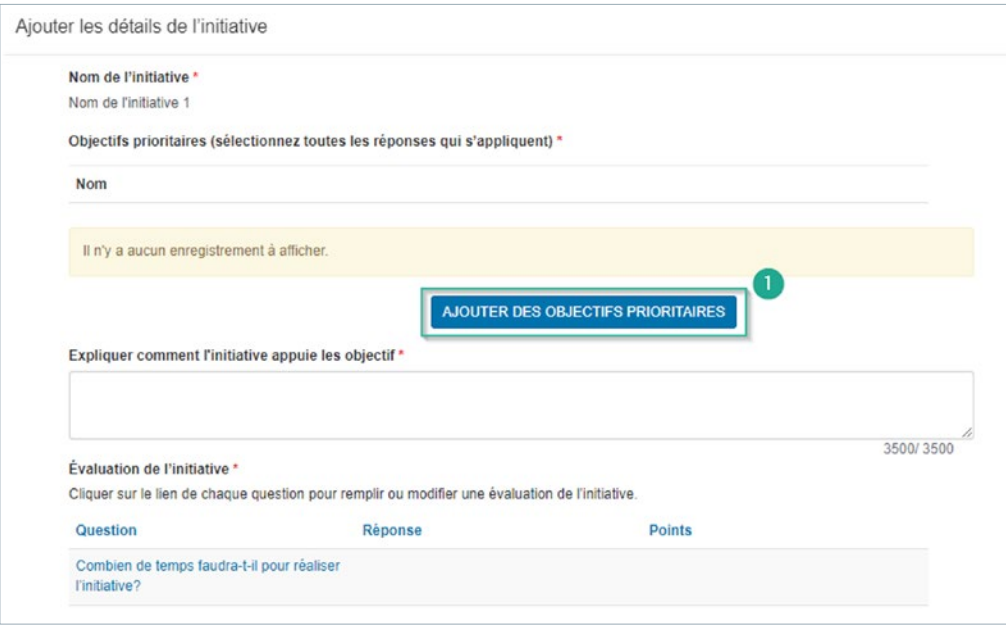

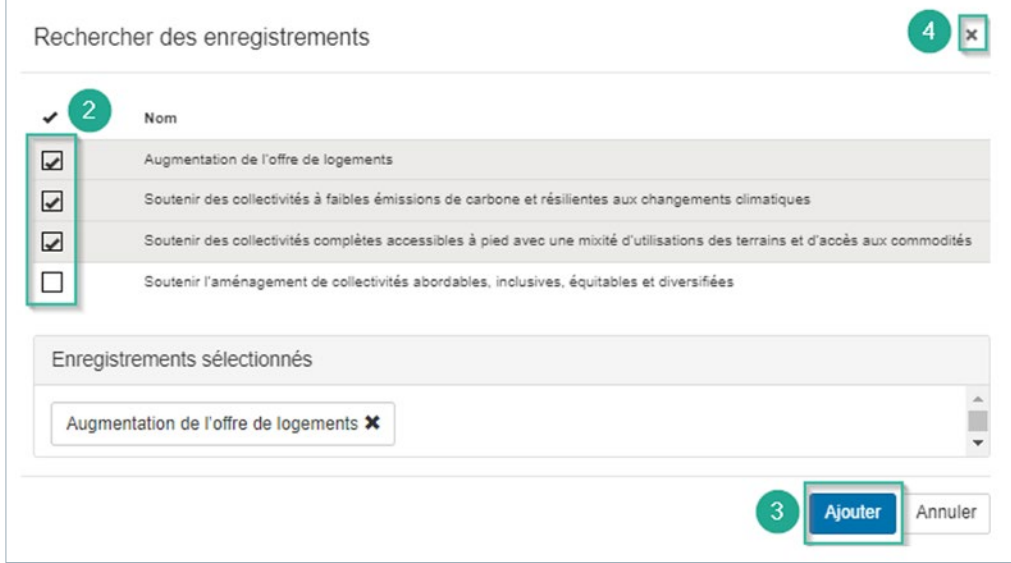

Remarque : Pour supprimer un objectif prioritaire précédemment sélectionné, cliquez sur la flèche de menu déroulant à côté de l'objectif prioritaire. Ensuite, cliquez sur le bouton Supprimer.

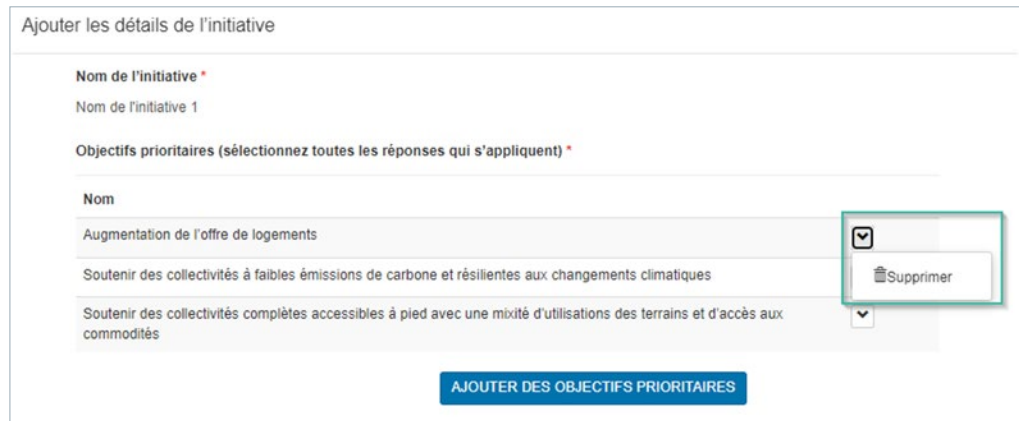

5. Dans le champ Expliquer comment l'initiative appuie les objectifs, expliquez la façon dont l'initiative appuie le ou les objectifs prioritaires du programme. La longueur recommandée est de deux à quatre phrases .

Questions suggérées pour aider à expliquer comment l'initiative appuie les domaines prioritaires :

- Comment l'initiative réduira-t-elle les obstacles à l'offre de logements et aux approbations d'aménagement?
- Comment accélérera-t-elle la construction de logements?
- Comment favorisera-t-elle l'aménagement de collectivités complètes, abordables ou compatibles avec le climat?

#### Évaluation de l'initiative :

Dans la section Évaluation de l'initiative, vous devrez répondre à quatre questions d'évaluation au sujet de l'initiative . Ces questions seront assorties d'une évaluation et d'un pointage. Pour répondre aux questions, cliquez sur chacun des hyperliens. Une fenêtre contextuelle s'ouvrira et vous pourrez y saisir votre réponse .

#### 1. Question : Combien de temps faudra-t-il pour réaliser l'initiative?

Cette question vise à mesurer la période de *mise en œuvre* requise pour réaliser l'initiative (date d'achèvement estimée) . Les initiatives mises en œuvre au cours de la première année (avant la première période de déclaration annuelle) obtiendront la note la plus élevée. Les initiatives qui s'étaleront sur plus de deux ans (après la deuxième période de rapport annuelle) obtiendront la note la plus faible.

Voici les options :

- a. Dans un délai d'un an 5 points
- b. Dans un délai de deux ans 3 points
- c. Plus de deux ans  $-1$  point

Veuillez fournir une explication dans la boîte de commentaires Fournir des détails pour justifier la valeur que vous avez sélectionnée. Cliquez ensuite sur le bouton Enregistrer et aller à la question suivante.

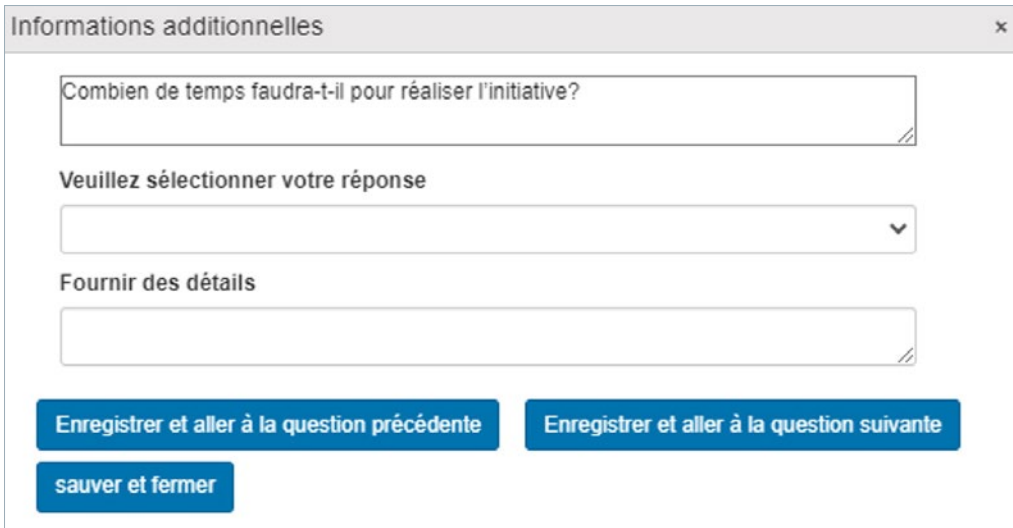

#### 2. Question : Combien de temps faudra-t-il pour commencer à obtenir des unités autorisées supplémentaires à la suite de l'initiative?

Cette question vise à mesurer la *rapidité d'exécution* de l'initiative . On entend par là le temps qu'il faudra pour qu'on commence à voir des résultats (logements autorisés) après la réalisation de l'initiative . Les initiatives permettant la création de logements autorisés supplémentaires au cours de la première année (avant la première période de déclaration annuelle) obtiendront la note la plus élevée. Les initiatives permettant la création de logements autorisés supplémentaires après plus de deux ans (après la deuxième période de rapport annuelle) obtiendront la note la plus faible.

Voici les options :

- a. Dans un délai d'un an 5 points
- b. Dans un délai de deux ans 3 points
- c. Plus de deux ans  $-1$  point

Veuillez fournir une explication dans la boîte de commentaires Fournir des détails pour justifier la valeur que vous avez sélectionnée. Cliquez ensuite sur le bouton Enregistrer et aller à la question suivante.

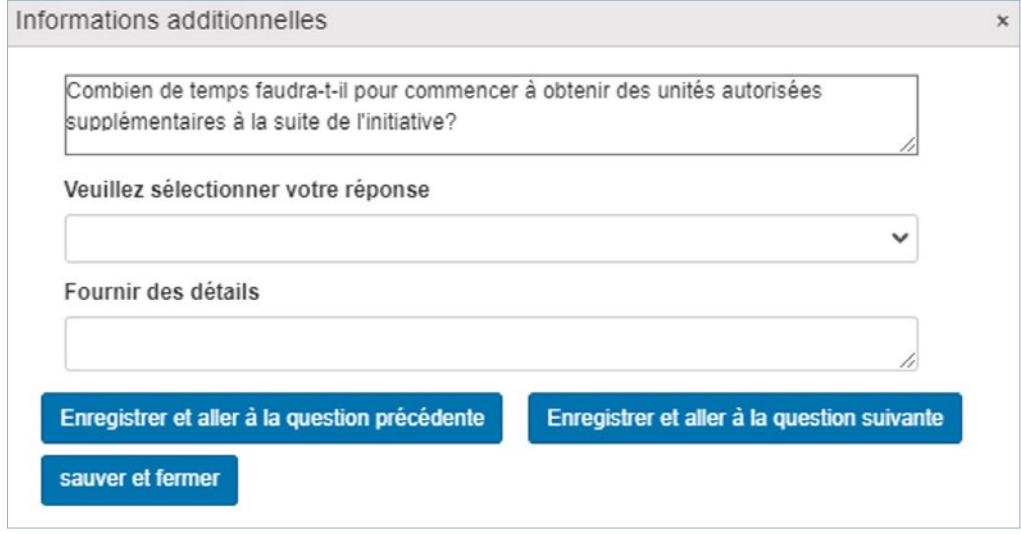

#### 3. Question : Dans quelle mesure l'initiative améliorera-t-elle les résultats en matière de logement et communautaires?

Cette question vise à mesurer l'*incidence sur l'offre de logements* créée par l'initiative dans le cadre du FACL . Les initiatives qui représentent un pourcentage élevé du nombre total de logements produits grâce au FACL ou qui entraînent une forte augmentation du nombre de logements collectifs obtiendront la note la plus élevée .

Voici les options :

- a. Degré d'amélioration élevé 5 points
- b. Degré d'amélioration moyen  $-3$  points
- c. Degré d'amélioration faible 1 point

Veuillez fournir une explication dans la boîte de commentaires Fournir des détails pour justifier la valeur que vous avez sélectionnée . Cliquez ensuite sur le bouton Enregistrer et aller à la question suivante.

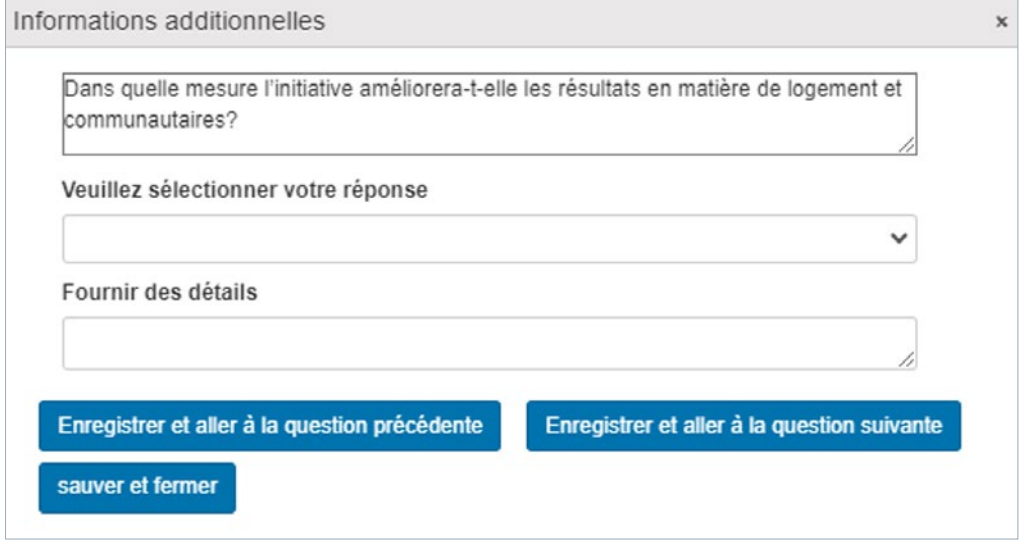

#### 4. Question : Dans quelle mesure l'initiative accroît-elle la stabilité et la prévisibilité du système de logement?

Cette question vise à mesurer l'*incidence sur le système de logement* que l'initiative aura quant au soutien de la création de logements supplémentaires. Pour que l'on considère qu'une initiative entraîne un degré de stabilité et de prévisibilité élevé, elle devra : considérablement réduire les délais d'approbation des permis; être de longue durée; et avoir une incidence sur une grande partie de la région géographique visée ou sur un nombre important de projets admissibles ou potentiels . De plus, on doit prévoir qu'elle continuera d'encourager la construction de logements à long terme. Soyez précis et fournissez des mesures quantifiables (par exemple, les délais d'approbation diminueront de trois mois, ce qui représente une réduction de 25 %).

Voici les options :

- a. Degré d'amélioration élevé 5 points
- b. Degré d'amélioration moyen 3 points
- c. Degré d'amélioration faible 1 point

Veuillez fournir une explication dans la boîte de commentaires Fournir des détails pour justifier la valeur que vous avez sélectionnée. Cliquez sur sauver et fermer.

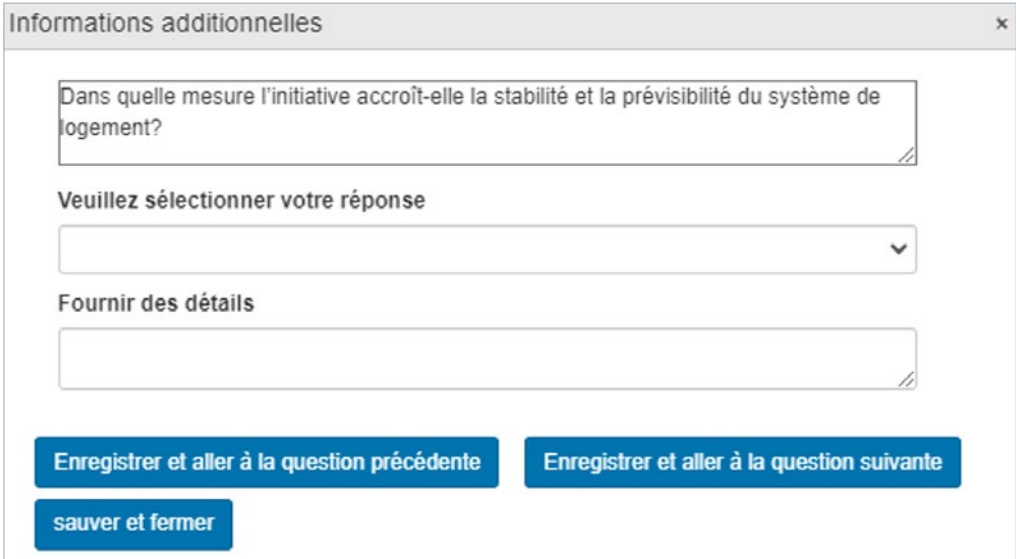

Une fois que vous aurez répondu aux quatre questions d'évaluation de l'initiative, les réponses que vous avez sélectionnées s'afficheront dans la colonne Réponse . Les pointages associés s'afficheront dans la colonne Points. Le pointage maximal par initiative est de 20 points.

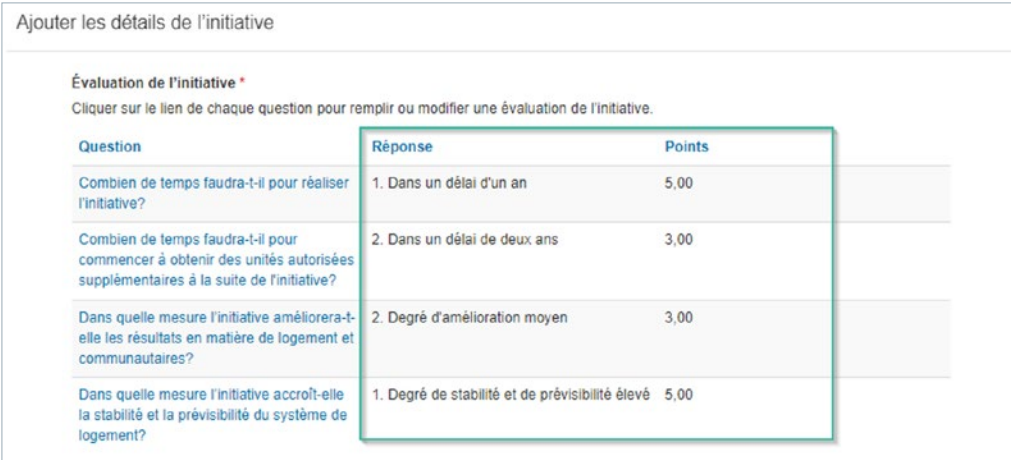

#### *Jalons*

Dans cette section, vous ajoutez les jalons de l'initiative . Les jalons doivent être des étapes significatives vers l'achèvement de l'initiative . Ils serviront à suivre la progression des initiatives pendant le processus de production des rapports annuels.

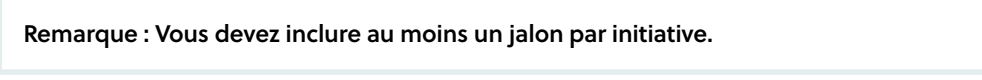

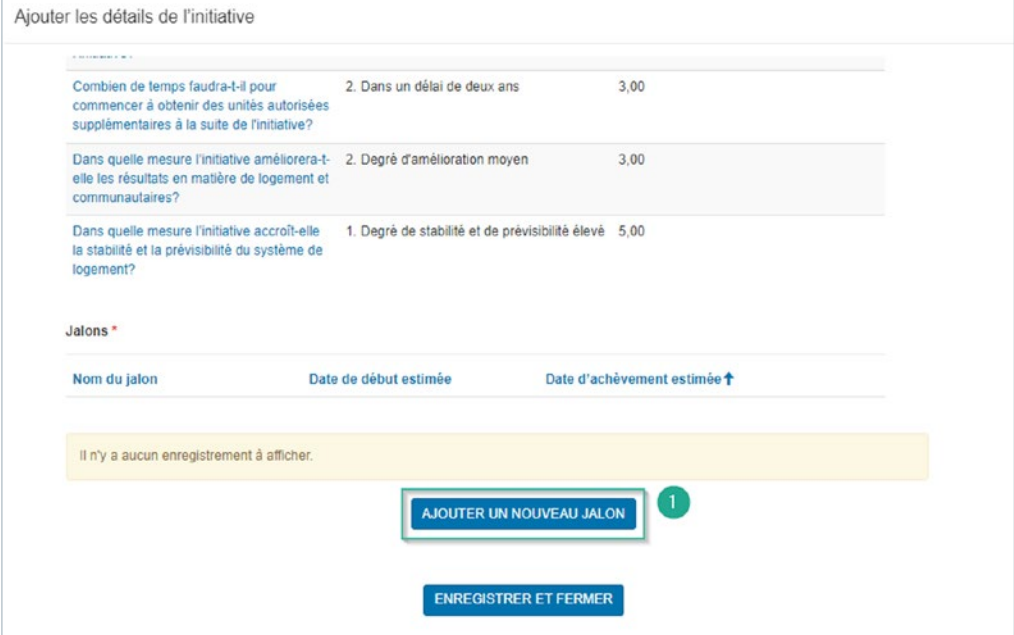

- 1. Cliquez sur le bouton AJOUTER UN NOUVEAU JALON, et une fenêtre contextuelle s'ouvrira .
- 2. Nom du jalon : Entrez le nom du jalon.
- 3. Date de début estimée : Entrez la date (estimée) à laquelle le jalon débutera.
- 4. Date d'achèvement estimée : Entrez la date (estimée) à laquelle le jalon sera achevé.
- 5. Description du jalon : Décrivez le jalon et les résultats attendus. La longueur recommandée est de trois à cinq phrases .
- 6. Une fois que vous avez rempli tous les champs obligatoires, cliquez sur le bouton AJOUT DU JALON TERMINÉ . Suivez les mêmes étapes pour ajouter tous les jalons applicables à cette initiative.
- 7. Si vous devez modifier un jalon, cliquez sur la flèche de menu déroulant de la ligne du jalon, puis cliquez sur Modifier. Apportez les modifications nécessaires dans la fenêtre contextuelle qui s'ouvrira . Pour supprimer un jalon, cliquez sur la flèche de menu déroulant de la ligne du jalon, puis cliquez sur Supprimer.
- 8. Une fois que tous les jalons ont été ajoutés, cliquez sur le bouton ENREGISTRER ET FERMER au bas du formulaire. On vous redirigera vers la page principale Initiatives.

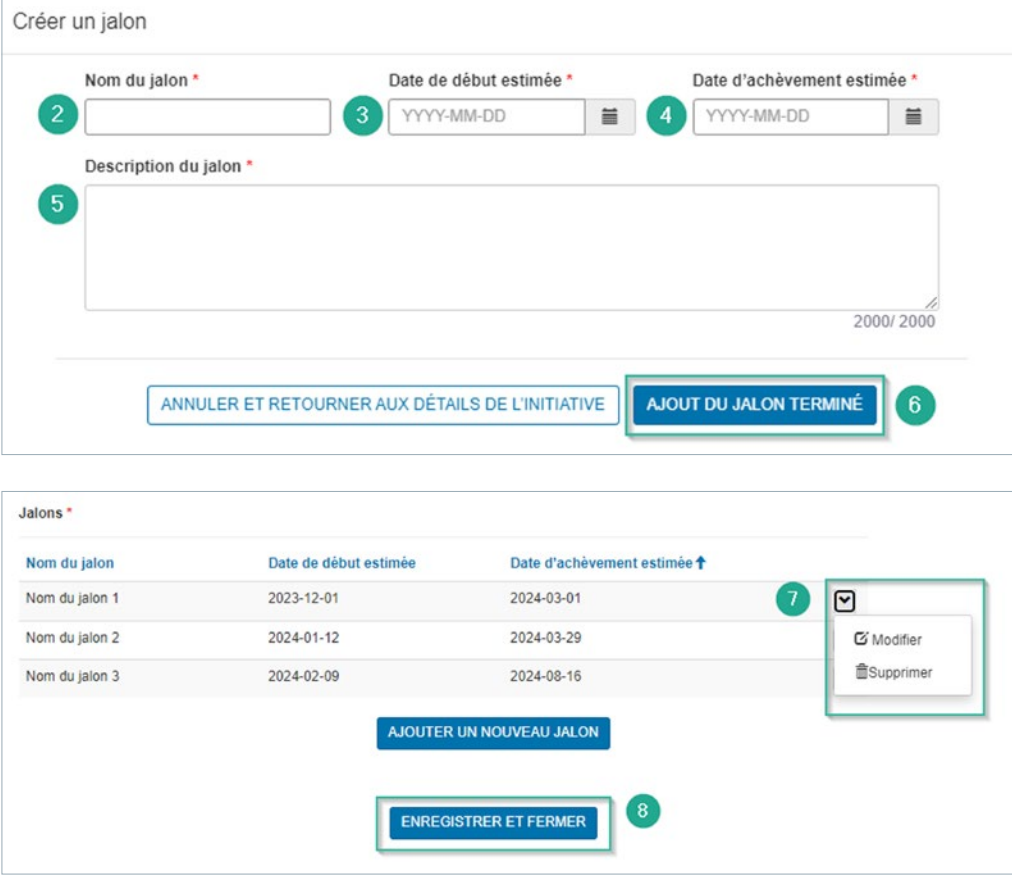

Après avoir ajouté toutes les initiatives à votre demande, cliquez sur le bouton SUIVANTE, ce qui vous mènera à la page Pièces jointes.

## <span id="page-36-0"></span>Étape 6 : Pièces jointes

Dans cette section, veuillez ajouter tous les documents applicables à l'appui de votre demande . Si vous devez donner à un autre utilisateur (un autre membre de votre organisation ou un tiers) la capacité de téléverser des documents, allez à la section « Ajout d'un contributeur » du présent guide.

Les documents suivants sont requis dans le cadre du programme pour que votre demande soit complète.

- Formulaire de demande du FACL rempli (Excel)
- Lettre d'attestation préliminaire signée
- Déclaration d'intégrité signée
- Rapport d'évaluation des besoins en matière de logement à jour (s'il est disponible au moment de la demande)
- États financiers audités les plus récents

Les fichiers ajoutés en pièces jointes doivent être dans l'un des formats suivants :

- PDF, DOC, DOCX, PPT, PPTX, TXT, JPG, JPEG, PNG, XLSX, XSX.

Le portail de la SCHL ne peut accepter de documents en format ZIP. Vous pouvez joindre autant de fichiers que nécessaire. La taille de chaque fichier ne doit pas dépasser 10 Mo.

Veuillez vous assurer que le nom du fichier indiquera le contenu du document.

- 1. Pour joindre des documents à votre demande, cliquez sur « Choose Files » et sélectionnez les fichiers dans votre ordinateur. Une fois les fichiers sélectionnés, cliquez sur Téléverser fichiers pour les joindre à la demande.
- 2. Lorsqu'ils auront été joints, vos fichiers se trouveront sous Mes documents.
- 3. Après avoir ajouté tous les documents requis, cliquez sur le bouton SUIVANT, ce qui vous mènera à la page Soumettre.

Remarque : Il se pourrait que les documents ne s'affichent pas immédiatement à la suite du téléversement. Actualisez la page si c'est le cas.

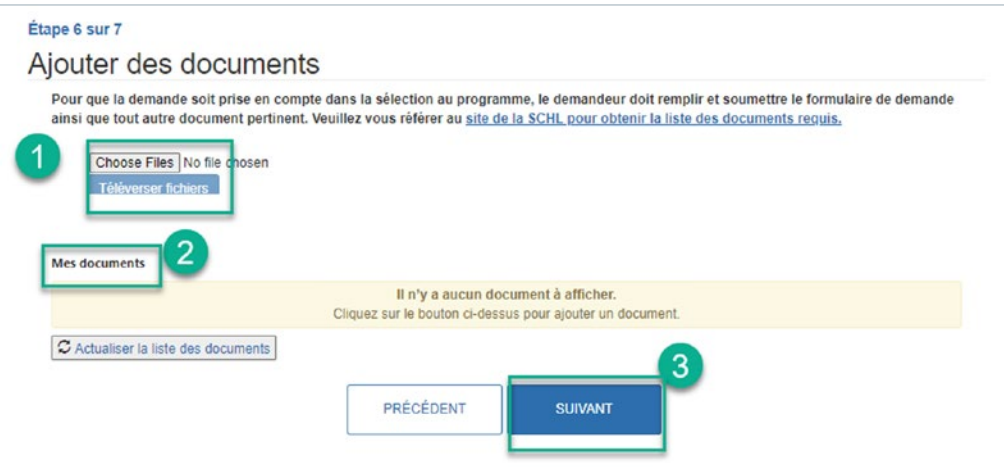

## <span id="page-37-0"></span>Étape 7 : Soumettre

À partir de la page Soumettre, vous pourrez imprimer et passer en revue votre demande avant de la soumettre . Après avoir passé en revue votre demande, vous pouvez retourner aux pages précédentes si vous devez apporter des modifications.

Vous pourrez également enregistrer votre demande et la soumettre plus tard. Dans ce cas, cliquez sur ENREGISTRER POUR PLUS TARD.

Après avoir examiné l'exactitude de votre demande et joint tous les documents nécessaires, cliquez sur le bouton SOUMETTRE MAINTENANT pour soumettre votre demande à la SCHL .

## Remarque : Une fois votre demande soumise, vous ne pourrez plus la modifier.

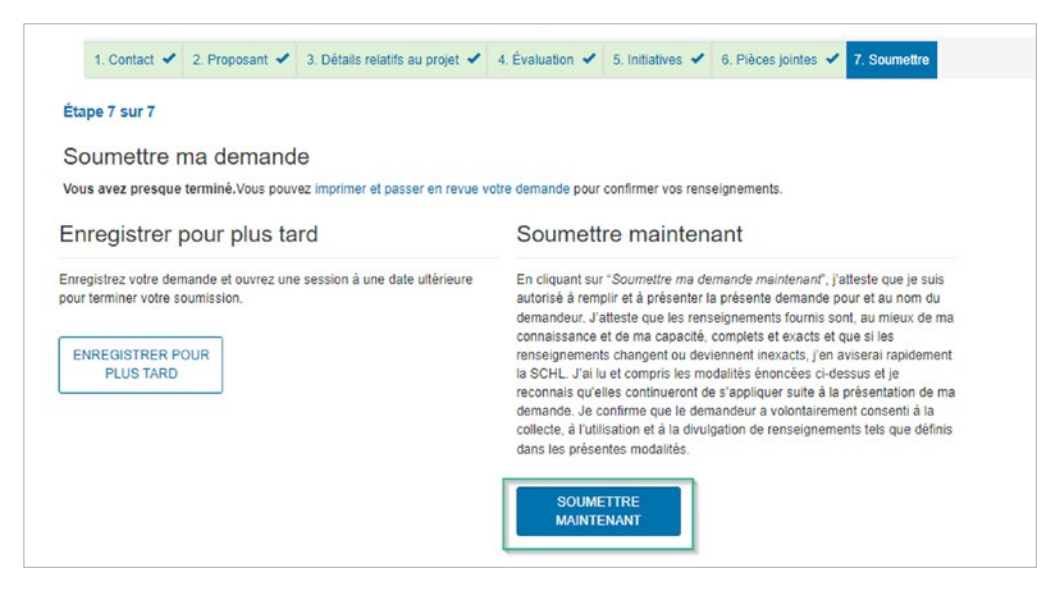

### <span id="page-38-0"></span>Résumé de la demande – Affichage ou impression

Pour afficher ou imprimer la demande que vous avez soumise, cliquez sur la page « Mes demandes » . À partir de cette page, cliquez sur l'hyperlien Programme de la demande que vous souhaitez afficher. Une page affichant le résumé de votre demande s'ouvrira. Si vous le souhaitez, vous pouvez imprimer cette page pour vos dossiers.

Pour voir les détails de chaque initiative, cliquez sur chacun des hyperliens Nom de l'initiative. Une nouvelle fenêtre de navigateur s'ouvrira . Si vous souhaitez imprimer tous les résumés d'initiatives pour vos dossiers, vous devrez cliquer sur chaque nom d'initiative et imprimer chaque page.

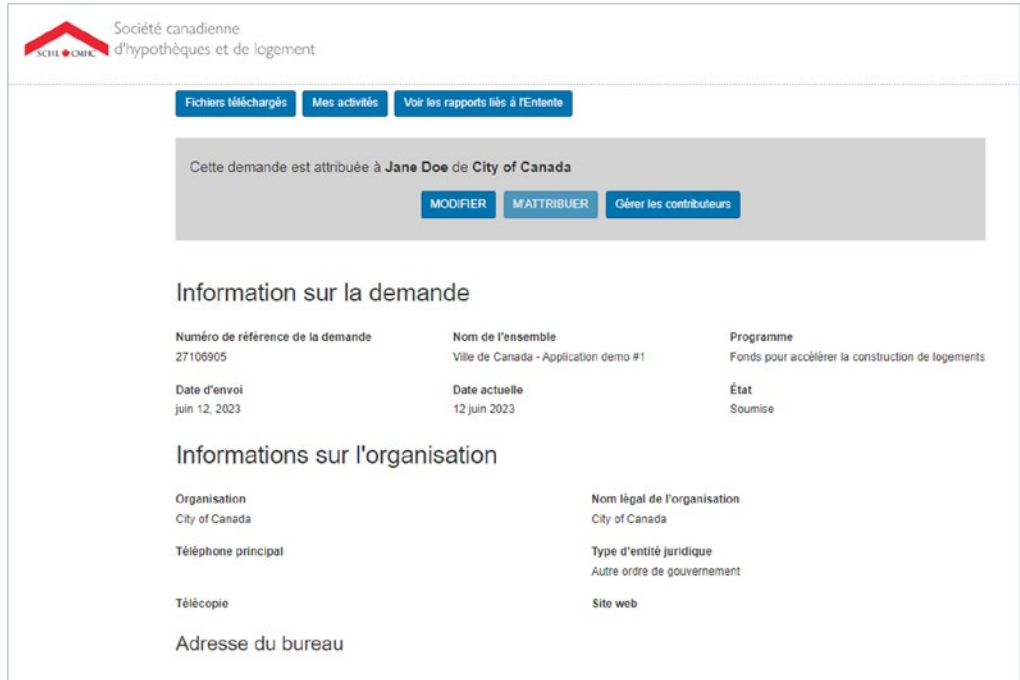

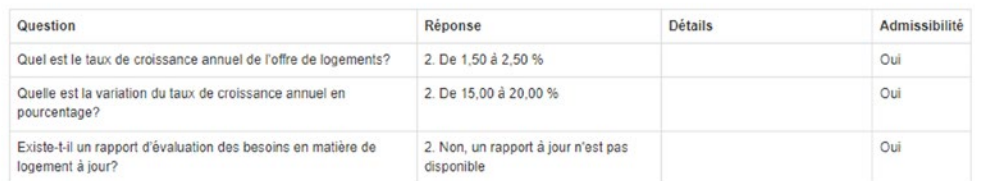

#### Initiatives

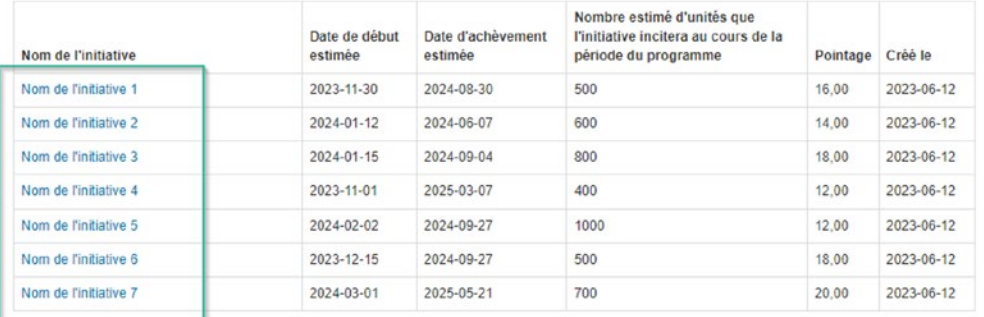

#### Mes documents Déclaration dintégrité.xlsx Formulaire dapplication pour le FACL.xlsx Attestation préliminaire.xlsx Rapport d'évaluation des besoins en matière de logement.xlsx

Retirer ma demande

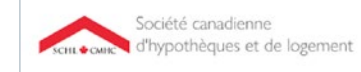

### Détails de l'initiative

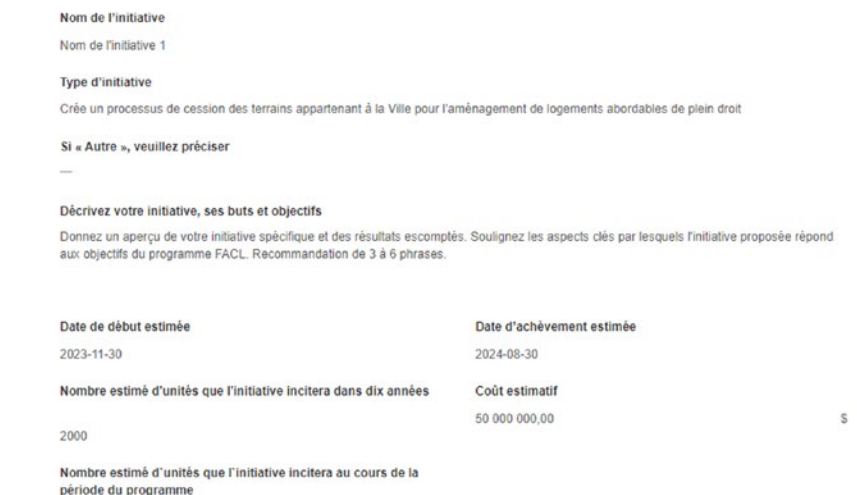

Retourner à mes demandes

### <span id="page-40-0"></span>Ajout d'un contributeur

Après la soumission, si vous souhaitez donner à une autre personne la capacité de téléverser des documents à utiliser dans le cadre de votre demande, allez à la page Mes demandes .

Sur cette page, cliquez sur la demande à laquelle vous souhaitez ajouter un contributeur . Ensuite, sélectionnez Gérer les contributeurs, ce qui vous redirigera vers la page Gérer les contributeurs . Sur cette nouvelle page, veuillez entrer l'adresse courriel du nouveau contributeur, cliquer sur Vérifier, puis sur Ajouter . L'adresse courriel soumise recevra ensuite un courriel contenant des instructions sur la façon de procéder pour accéder au portail de la SCHL, que ce soit pour créer un compte ou s'y connecter. Le contributeur pourra ainsi ajouter des documents à la demande. Vous pouvez également retirer les contributeurs de votre demande sur cette page, en sélectionnant Supprimer.

 $\mathsf{in}$ 

 $|\mathbb{X}|$ 

**E** 

 $\boxed{\odot}$ 

 $\sqrt{2}$